## SLANPRO

# LP-1521 User Manual High Speed Long Range 802.11b/g 54Mbps Wireless BroadBand Router, without PoE.

LP1521\_UM\_ENB03W

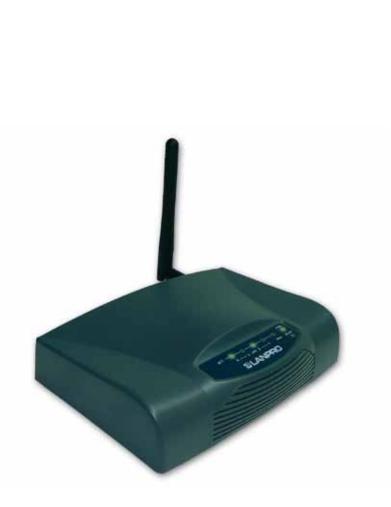

# LP-1521 User Manual High Speed Long Range 802.11b/g 54Mbps Wireless BroadBand Router, without PoE.

400mW@ 802.11b/54Mbps, 200mW@ 802.11g/54Mbps Default IP Address: 192.168.1.254 Default IP subnet mask: 255.255.255.0

### Trademarks Copyright @2009

Contents are subject to change without notice. All trademarks belong to their respective proprietors.

### **Copyright Statement**

THIS DOCUMENT CONTAINS OF PROPRIETARY TECHNICAL INFORMATION THAT IS THE PROPERTY OF THIS COMPANY. AND NO PART OF THIS DOCUMENTATION MAY BE REPRODUCED, STORED IN A RETRIEVAL SYSTEM OR TRANSMITTED IN ANY FORM OR BY ANY MEANS, ELECTRICAL OR MECHANICAL, BY PHOTOCOPYING, RECORDING, OR OTHERWISE, WITHOUT THE PRIOR WRITTEN CONSENT OF THIS COMPANY.

### **Federal Communication Commission Interference Statement**

This equipment has been tested and found to comply with the limits for a Class B digital device, pursuant to Part 15 of the FCC Rules. These limits are designed to provide reasonable protection against harmful interference in a residential installation. This equipment generates, uses and can radiate radio frequency energy and, if not installed and used in accordance with the instructions, may cause harmful interference to radio communications. However, there is no guarantee that interference will not occur in a particular installation. If this equipment does cause harmful interference to radio or television reception, which can be determined by turning the equipment off and on, the user is encouraged to try to correct the interference by one of the following measures:

- Reorient or relocate the receiving antenna.
- Increase the separation between the equipment and receiver.
- Connect the equipment into an outlet on a circuit different from that to which the receiver is connected.
- Consult the dealer or an experienced radio/TV technician for help.

This device complies with Part 15 of the FCC Rules. Operation is subject to the following two conditions: (1) This device may not cause harmful interference, and (2) this device must accept any interference received, including interference that may cause undesired operation.

FCC Caution: Any changes or modifications not expressly approved by the party responsible for compliance could void the user's authority to operate this equipment.

### **IMPORTANT NOTE:** FCC Radiation Exposure Statement:

This equipment complies with FCC radiation exposure limits set forth for an uncontrolled environment. This equipment should be installed and operated with minimum distance 20cm between the radiator & your body.

This transmitter must not be co-located or operating in conjunction with any other antenna or transmitter.

### **Revision History**

| DATE      | <b>REVISION OF USER'S MANUAL</b> | FIRMWARE   |
|-----------|----------------------------------|------------|
| 2009/7/27 | Version B01                      | (g/v)1.4.7 |

### Terminology

| 3DES    | Triple Data Encryption Standard                    |  |  |
|---------|----------------------------------------------------|--|--|
| AES     | Advanced Encryption Standard                       |  |  |
| ANSI    | American National Standards Institute              |  |  |
| AP      | Access Point                                       |  |  |
| ССК     | Complementary Code Keying                          |  |  |
| CSMA/CA | Carrier Sense Multiple Access/ Collision Avoidance |  |  |
| CSMA/CD | Carrier Sense Multiple Access/ Collision Detection |  |  |
| DDNS    | Dynamic Domain Name Server                         |  |  |
| DH      | Diffie-Hellman Algorithm                           |  |  |
| DHCP    | Dynamic Host Configuration Protocol                |  |  |
| DSSS    | Direct Sequence Spread Spectrum                    |  |  |
| EAP     | Extensible Authentication Protocol                 |  |  |
| ESP     | Encapsulating Security Payload                     |  |  |
| FCC     | Federal Communications Commission                  |  |  |
| FTP     | File Transfer Protocol                             |  |  |
| IEEE    | Institute of Electrical and Electronic Engineers   |  |  |
| IKE     | Internet Key Exchange                              |  |  |
| IP      | Internet Protocol                                  |  |  |
| ISM     | Industrial, Scientific and Medical                 |  |  |
| LAN     | Local Area Network                                 |  |  |
| MAC     | Media Access Control                               |  |  |
| MD5     | Message Digest 5                                   |  |  |
| NAT     | Network Address Translation                        |  |  |
| NT      | Network Termination                                |  |  |
| NTP     | Network Time Protocol                              |  |  |
| РРТР    | Point to Point Tunneling Protocol                  |  |  |
| PSD     | Power Spectral Density                             |  |  |
| RF      | Radio Frequency                                    |  |  |
| SHA1    | Secure Hash Algorithm                              |  |  |
| SNR     | Signal to Noise Ratio                              |  |  |
| SSID    | Service Set Identification                         |  |  |
| ТСР     | Transmission Control Protocol                      |  |  |
| TFTP    | Trivial File Transfer Protocol                     |  |  |
| ТКІР    | Temporal Key Integrity Protocol                    |  |  |
| UPNP    | Universal Plug and Play                            |  |  |
| VPN     | Virtual Private Network                            |  |  |
| WDS     | Wireless Distribution System                       |  |  |
| WEP     | Wired Equivalent Privacy                           |  |  |
| WLAN    | Wireless Local Area Network                        |  |  |
| WPA     | Wi-Fi Protected Access                             |  |  |

### 1

### Introduction

The Wireless LAN Broadband LanPro 1521 Router is an affordable IEEE 802.11b/g wireless LAN broadband router solution; setting SOHO and enterprise standard for high performance, secure, manageable and reliable WLAN.

This document describes the steps required for the initial IP address assign and other WLAN router configuration. The description includes the implementation of the above steps.

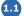

Package contents

The package of the WLAN Broadband Router includes the following items:

- The WLAN Broadband Router
- The AC to DC power adapter
- The Documentation CD
- 1.8M RJ-45 Cable Line (Option)

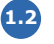

Product Specifications:

| Product Name                | High Speed Long Range 802.11b/g 54Mbps Wireless Super Power AP                                                                                                    |  |  |
|-----------------------------|----------------------------------------------------------------------------------------------------|--|--|
| Standard                    | 802.11b/g(Wireless), 802.3(10BaseT), 802.3u(100BaseT)                                                                                                    |  |  |
| Data Transfer Rate          | 54Mbps(Wireless), 100Mbps(Ethernet)                                                                                                    |  |  |
| Chipset                     | Realtek RTL8186 180MHz                                                                                                    |  |  |
| Memory Information:         | 16MB SDRAM, 2MB Flash                                                                                                    |  |  |
| Modulation Method           | IEEE 802.11b: CCK, DQPSK, DBPSK<br>IEEE 802.11g: BPSK, QPSK, 16QAM, 64QAM DBPSK/ DQPSK/ CCK                                                                                                    |  |  |
| RF Spreading Method         | Direct Sequence Spread Spectrum (DSSS)                                                                                                    |  |  |
| Frequency Band              | N. America / FCC : 2.412 ~ 2.462 GHz (11 channels)<br>Europe CE / ETSI : 2.412 ~ 2.472 GHz (13 channels)<br>Japan : 2.412 ~ 2.484 GHz (14 channels)<br>France : 2.457 ~ 2.472 GHz (4 channels)<br>Spain : 2.457 ~ 2.462 GHz (2 channels) |  |  |
| Transmitter Characteristics | RF output power: <23 dBm (max.) @ 802.11g/54Mbps 200mw<br>RF output power: < 26 dBm(max.) @ 802.11b/11Mbps. 400mw                                                                                                    |  |  |
| Receiver Sensitivity        | 802.11b -98 dBm@8%, 802.11g -80 dBm@5%                                                                                                    |  |  |
| Operation Range             | 200 to 1000 meters (depend on surrounding)                                                                                                    |  |  |
| Antenna                     | External Antenna                                                                                                    |  |  |
| LED                         | Power, Active (WLAN/Ethernet)                                                                                                    |  |  |
| Security                    | 64 bit/ 128 bit WEP, WPA, WPA2, port filtering, IP filtering, MAC filtering, port forwarding and DMZ hosting                                                                                                    |  |  |
| LAN interface               | One 10/100BaseT with RJ45 connector (WAN)<br>Four 10/100BaseT with RJ45 connectors (LAN)                                                                                                    |  |  |
| Power Consumption           | 12V DC Power Adapter                                                                                                    |  |  |
| Operating Temperature       | 0 ~ 50oC ambient temperature                                                                                                    |  |  |
| Storage Temperature         | -20 ~ 70oC ambient temperature                                                                                                    |  |  |
| Humidity                    | 5 to 90 % maximum (non-condensing)                                                                                                    |  |  |
| Dimension                   | 118 x 95 x 25 mm                                                                                                    |  |  |

## **13** FEATURES

- Support passive 12V~22V 1A 802.3 POE
- 802.11b/g compliant
- WEP, WPA Encryption- 64/128bit (WEP), WPA TKIP
- Wireless users access control
- Wireless sites survey
- TCP/UDP/ICMP/ARP protocol stack
- Dynamic DNS
- WDS, AP, Client, WDS+AP
- VPN Pass-through with multiple sessions

• Supports firewall security with port filtering, IP filtering, MAC filtering, port forwarding, trigger port and DMZ hosting functions

- DHCP Client and Server
- WAN access mode
- PPPoE PPTP
- DHCP Client
- Fixed IP Address
- Log System (local and remote)
- Telnet
- TX Power control
- UPnP
- QoS
- Watchdog
- Hide SSID

1.4 LP-1521 Panel Description

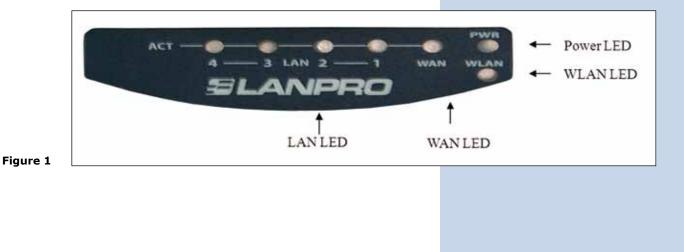

| LED Indicator  | State    | Description                                                |
|----------------|----------|------------------------------------------------------------|
|                | On       | The WLAN Broadband Router is powered on.                   |
| 1. Power LED   | Off      | The WLAN Broadband Router is powered off.                  |
| 2. WLAN LED    | Flashing | Data is transmitting or receiving on the antenna.          |
| Z. WLAN LED    | Off      | No data is transmitting or receiving on the antenna.       |
| 3. WAN LED     | Flashing | Data is transmitting or receiving on the WAN interface.    |
| ACT            | Off      | No data is transmitting or receiving on the WAN interface. |
| 10/100M        | On       | Connection speed is 100Mbps on WAN interface.              |
|                | Off      | Connection speed is 10Mbps on WAN interface.               |
| 4. LAN LED ACT | Flashing | Data is transmitting or receiving on the LAN interface.    |
|                | Off      | No data is transmitting or receiving on the LAN interface. |
| 10/100M        | On       | Connection speed is 100Mbps on LAN interface.              |
|                | Off      | Connection speed is 10Mbps on LAN interface                |

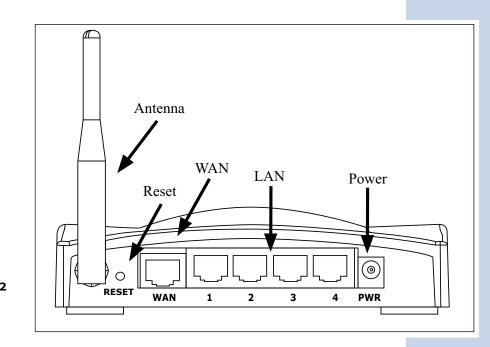

| Fi | g | u | r | е | 2 |
|----|---|---|---|---|---|
|    |   |   |   |   |   |

| Interfaces | Description                                                                                                    |  |
|------------|----------------------------------------------------------------------------------------------------|--|
| 1. Antenna | The Wireless LAN Antenna.                                                                                                    |  |
| 2. Reset   | Push continually the reset button 5 $\sim$ 10 seconds to reset the configuration parameters to factory defaults.                                                                 |  |
| 3. WAN     | The RJ-45 socket allows WAN connection through a Category 5 cable. Support auto-<br>sensing on 10/100M speed and half/ full duplex; comply with IEEE 802.3/ 802.3u respectively. |  |
| 4. LAN     | The RJ-45 sockets allow LAN connection through Category 5 cables. Support auto-<br>sensing on 10/100M speed and half/ full duplex; comply with IEEE 802.3/ 802.3u respectively.  |  |
| 5. Power   | The power jack allows an external DC +7.5 V power supply connection.<br>The external AC to DC adaptor provide adaptive power requirement to the WLAN<br>Broadband Router.        |  |

### LP-1521 Back View

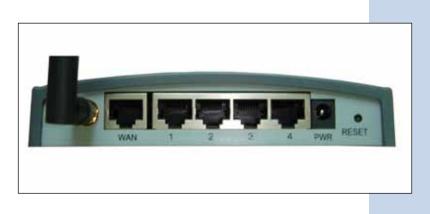

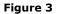

### Hardware Installation

**Step 1:** Place the Wireless LAN Broadband Router to the best optimum transmission location. The best transmission location for your WLAN Broadband Router is usually at the geographic center of your wireless network, with line of sign to all of your mobile stations.

**Step 2:** Connect the WLAN Broadband Router to your wired network. Connect the Ethernet WAN interface of WLAN Broadband Router by category 5 Ethernet cable to your switch/ hub/ xDSL modem or cable modem. A straight-through Ethernet cable with appropriate cable length is needed.

**Step 3:** Supply DC power to the WLAN Broadband Router. Use only the AC/DC power adapter supplied with the WLAN Broadband Router; it may occur damage by using a different type of power adapter. The hardware installation finished.

### Software Installation

• There are no software drivers, patches or utilities installation needed, but only the configuration setting. Please refer to chapter 3 for software configuration.

Notice: It will take about 55 seconds to complete the boot up sequence after powered on the WLAN Broadband Router; Power LED will be active, and after that the WLAN Activity LED will be flashing to show the WLAN interface is enabled and working now.

### 2

### Software configuration

There are web based management and configuration functions allowing you to have the jobs done easily.

The WLAN Broadband Router is delivered with the following factory default parameters on the Ethernet LAN interfaces.

Default IP Address: **192.168.1.254** Default IP subnet mask: **255.255.255.0** WEB login User Name: **<empty>** WEB login Password: **<empty>** 

### Prepare your PC to configure the WLAN Broadband Router

### For OS of Microsoft Windows 95/ 98/ Me:

<sup>1</sup> Click the **Start** button and select **Settings**, then click **Control Panel**. The **Control Panel** window will appear.

**Note:** Windows Me users may not see the Network control panel. If so, select **View all Control Panel** options on the left side of the window

<sup>2</sup> Move mouse and double-click the right button on **Network** icon. The **Network** window will appear.

3 Check the installed list of **Network Components**. If TCP/IP is not installed, click the **Add** button to install it; otherwise go to step 6.

Select **Protocol** in the **Network Component Type** dialog box and click **Add** button.

5 Select **TCP/IP** in **Microsoft** of **Select Network Protocol** dialog box then click OK button to install the TCP/IP protocol, it may need the Microsoft Windows CD to complete the installation. Close and go back to **Network** dialog box after the TCP/IP installation.

6 Select **TCP/IP** and click the **properties** button on the **Network** dialog box.

7 Select Specify an IP address and type in values as following example.

• IP Address: **192.168.1.254**, any IP address within 192.168.1.1 to 192.168.1.253 is good to connect the Wireless LAN Access Point.

• IP Subnet Mask: 255.255.255.0

8 Click OK and reboot your PC after completes the IP parameters setting.

### For OS of Microsoft Windows 2000, XP:

Click the Start button and select Settings, then click Control Panel. The Control Panel window will appear.

2 Move mouse and double-click the right button on **Network and Dial-up Connections** icon. Move mouse and doubleclick the Local Area Connection icon. The **Local Area Connection** window will appear. Click Properties button in the Local Area Connection window.

3 Check the installed list of **Network Components**. If TCP/IP is not installed, click the **Add** button to install it; otherwise go to step 6.

4 Select **Protocol** in the **Network Component Type** dialog box and click **Add** button.

5 Select **TCP/IP** in **Microsoft** of **Select Network Protocol** dialog box then click OK button to install the TCP/IP protocol, it may need the Microsoft Windows CD to complete the installation. Close and go back to **Network** dialog box after the TCP/IP installation.

6 Select TCP/IP and click the properties button on the Network dialog box.

Select **Specify an IP address** and type in values as following example.

• IP Address: **192.168.1.254**, any IP address within 192.168.1.1 to 192.168.1.253 is good to connect the Wireless LAN Access Point.

• IP Subnet Mask: 255.255.255.0

8

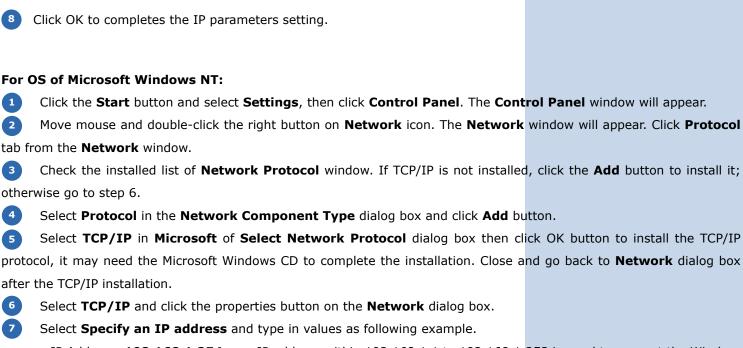

• IP Address: **192.168.1.254**, any IP address within 192.168.1.1 to 192.168.1.253 is good to connect the Wireless LAN Access Point.

• IP Subnet Mask: 255.255.255.0

<sup>8</sup> Click OK to complete the IP parameters setting.

### **Connect to the LP-1521 WLAN Broadband Router**

Open a WEB browser, i.e. Microsoft Internet Explore, then enter 192.168.1.254 on the URL to connect the WLAN Broadband Router.

# Management and configuration on the WLAN Broadband Router Status

This page shows the current status and some basic settings of the device, includes system, wireless, Ethernet LAN and WAN configuration information.

| SLANPRO                                    | LP 1                             | 521 High Power AP                                                                                                    | WWW.AN-PRODUCTLOS |
|--------------------------------------------|----------------------------------|----------------------------------------------------------------------------------------------------|-------------------|
| Site contents                              | Broadband Rout                   | er Status                                                                                                    |                   |
| Setup Wizard<br>Operation Mode<br>Weelerst | This page sherrs the mattern sta | tue and some basic settings of the device.                                                                                                    |                   |
| TOP/tP Settings                            | Series.                          | CONCERNMENT OF THE OWNER OF THE OWNER OF THE OWNER OF THE OWNER OF THE OWNER OF THE OWNER OF THE OWNER OF THE O                                                                                                    |                   |
| Frend                                      | Uptime                           | Diday: Shi Sex 24a                                                                                                    |                   |
| VPN Setting                                | Elementer Vertion                | vi 4.7.cp TPC D_engl                                                                                                    |                   |
| Management                                 | Wireless Configuration           | A REAL PROPERTY OF ALL AND A REAL AND A REAL AND A                                                                                                    |                   |
|                                            | Made                             | AP                                                                                                    |                   |
|                                            | Band                             | 2.4 GHz (B+Q)                                                                                                    |                   |
|                                            | SSED                             | LanPro LP-1521                                                                                                    |                   |
|                                            | Channel Number                   | <ul> <li>Holling contract</li> </ul>                                                                                                    |                   |
|                                            | Incryption                       | Deabled                                                                                                    |                   |
|                                            | IISSID                           | 00-21-11-00-663-4                                                                                                    |                   |
|                                            | Associated Clinets               |                                                                                                    |                   |
|                                            | TCP/IP Cooligoration             | - Company - Company - Comp |                   |
|                                            | Attain IP Preseral               | Fined IP                                                                                                    |                   |
|                                            | IP Address                       | 192.168.1.254                                                                                                    |                   |
|                                            | Subart Mask                      | 255 255 255 8                                                                                                    |                   |
|                                            | Default Gateway                  | 1923481214                                                                                                    |                   |
|                                            | DBCP Server                      | Enabled                                                                                                    |                   |
|                                            | MAC Address                      | 00/27/11/02/04/64                                                                                                    |                   |
|                                            | WAN Configuration                |                                                                                                    |                   |
|                                            | Attain IP Protocol               | Gotting IP from DHCP environ                                                                                                    |                   |
|                                            | IP Address                       | 8.0.5.0                                                                                                    |                   |
|                                            | Salmer Mark                      | 0.0.0                                                                                                    |                   |
|                                            | Default Gateway                  | 0000                                                                                                    |                   |

Screen snapshot – Status

| Item                   | Description                                                                                                    |
|------------------------|----------------------------------------------------------------------------------------------------|
| System                 |                                                                                                    |
| Uptime                 | It shows the duration since WLAN Broadband Router is powered on.                                                                                                    |
| Firmware version       | It shows the firmware version of WLAN Broadband Router.                                                                                                    |
| Wireless configuration |                                                                                                    |
| Mode                   | It shows wireless operation mode                                                                                                    |
| Band                   | It shows the current wireless operating frequency.                                                                                                    |
| SSID                   | It shows the SSID of this WLAN Broadband Router.<br>The SSID is the unique name of WLAN Broadband Router and shared among its service<br>area, so all devices attempts to join the same wireless network can identify it. |
| Channel Number         | It shows the wireless channel connected currently.                                                                                                    |
| Encryption             | It shows the status of encryption function.                                                                                                    |
| BSSID                  | It shows the BSSID address of the WLAN Broadband Router. BSSID is a six-byte address.                                                                                                    |
| Associated Clients     | It shows the number of connected clients (or stations, PCs).                                                                                                    |
| TCP/IP configuration   |                                                                                                    |
| Attain IP Protocol     | It shows type of connection.                                                                                                    |
| IP Address             | It shows the IP address of LAN interfaces of WLAN Broadband Router.                                                                                                    |
| Subnet Mask            | It shows the IP subnet mask of LAN interfaces of WLAN Broadband Router.                                                                                                    |
| Default Gateway        | It shows the default gateway setting for LAN interfaces outgoing data packets.                                                                                                    |
| DHCP Server            | It shows the DHCP server is enabled or not.                                                                                                    |
| MAC Address            | It shows the MAC address of LAN interfaces of WLAN Broadband Router.                                                                                                    |
| WAN configuration      |                                                                                                    |
| Attain IP Protocol     | It shows how the WLAN Broadband Router gets the IP address. The IP address can be set manually to a fixed one or set dynamically by DHCP server or attain IP by PPPoE / PPTP connection.                                  |
| IP Address             | It shows the IP address of WAN interface of WLAN Broadband Router.                                                                                                    |
| Subnet Mask            | It shows the IP subnet mask of WAN interface of WLAN Broadband Router.                                                                                                    |
| Default Gateway        | It shows the default gateway setting for WAN interface outgoing data packets.                                                                                                    |
| MAC Address            | It shows the MAC address of WAN interface of WLAN Broadband Router.                                                                                                    |

### Setup Wizard

This page guides you to configure wireless broadband router for first time

| SLANPRO                                                                                                    | LP 1521 High Power AP                                                                                                    |     |
|----------------------------------------------------------------------------------------------------|----------------------------------------------------------------------------------------------------|-----|
| Site contents:<br>Status<br>Seng Wizart<br>Seng Wizart<br>Workss<br>Workss<br>Farwal<br>VPN Sating<br>Maragement | Setup Wizard The setup wined will guide you to configure access point for first time. Planes follow the onlog wined step top, Welcome in Setup Wizard. The Wined will guide you de through following steps. Begin by clicking on Next. Setup Synthese Mode Setup Yan Distriction Setup Yan Distriction Werdens LAN Setting Werdens LAN Setting Setup Xin Distriction Setup Xin Distriction Setup Xin Distric |     |
|                                                                                                    |                                                                                                    | ne» |

### Screen snapshot – Setup Wizard

### I Operation Mode

This page followed by Setup Wizard page to define the operation mode.

| SLANPRO                                                                   |                 | LP 1521 High Power AP                                                                                                    | -                                 |
|---------------------------------------------------------------------------|-----------------|----------------------------------------------------------------------------------------------------|-----------------------------------|
| Site contents:     Status     Setup Wized                                 | 1. Operation    | n Mode<br>1 modes to LAN and WLAN antenface for NAT and bridging function.                                                                                                    |                                   |
| Operation Mode     Wreinst     ICP/P Settings     Firewal     VPN Setting | © Gaincay:      | In this mode, the device is supposed to connect to invested via ADE.<br>The SAT is evalued and PCs in fract LAN parts share the same IP to 1<br>WAN part. The connection type can be astup in WAN page by using<br>client, PPTP client or static IP.                                                                                                    | 1P through                        |
| Maragement                                                                | O Belige:       | In this mode, all otherway ports and windows introffices are bindged to per-<br>function in disabled. All the WAN related function and flow all are not                                                                                                    |                                   |
|                                                                           | O Wiesless ISP: | In this work, all ethemoit parts are bridged together and the visition of<br>connector ISP access power. The NAT is excluded and PCV is ethemost<br>stars (P to 11) Principle visitions LAN. Too must set the weekers to ch<br>and connector to the ISP AP in Site-Sarvey page. The connection type<br>WAN page by using PPPOE, DBVCP client, PPTP client or state IP. | ports share the<br>en so-de first |
|                                                                           |                 |                                                                                                    |                                   |
|                                                                           |                 | Cancel                                                                                                    | R Next>>                          |

Screen snapshot – Operation Mode

Figure 6

### II Time Zone Setting

This page is used to enable and configure NTP client

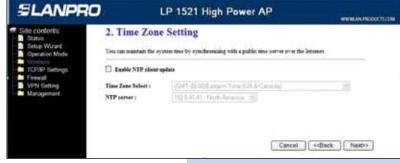

Screen snapshot – Time Zone Settings

Figure 7

### III LAN Interface Setup

This page is used to configure local area network IP address and subnet mask

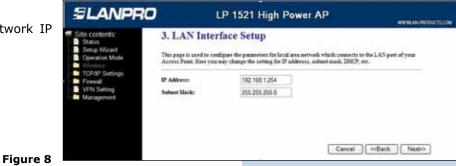

# IV WAN Interface Setup

Screen snapshot - LAN Interface Setup

This page is used to configure WAN access type

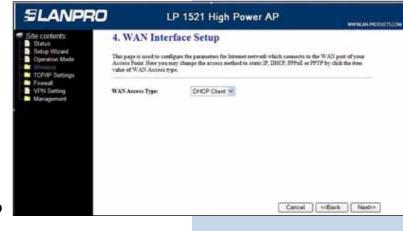

Screen snapshot – WAN Interface Setup

### V LP-1521 Wireless Basic Settings

This page is used to configure basic wireless parameters like Band, Mode, Network Type SSID, Channel Number, Enable Mac Clone(Single Ethernet Client).

Screen snapshot – Wireless Basic Settings

Figure 10

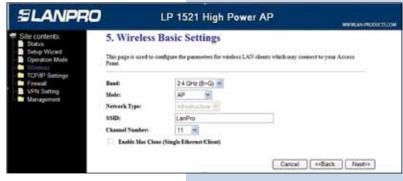

### VI Wireless Security Setup

This page is used to configure wireless security

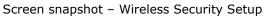

Figure 11

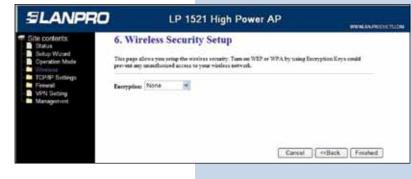

### **Operation Mode**

This page is used to configure which mode wireless broadband router acts.

| SLANPRO                                                     | (             | LP 1521 High Power AP                                                                                                    |                             |
|-------------------------------------------------------------|---------------|----------------------------------------------------------------------------------------------------|-----------------------------|
| Site contents:<br>Sitatus<br>Senge Wizard<br>Operation Mode | Operation M   | ode                                                                                                    |                             |
| Visites<br>Torrent<br>Freedi<br>VPN Setting<br>Management   | ® Galencey:   | In this mode, the device is supposed to connect to intensit via ADM. C. The XAT is evaluated and RCs in LAN parts that the same $B$ to 339 then part. The connection type can be setup in WAN page by using PPPOL. PPTP does not estable 27.                                                                                                    | ogh WAN                     |
|                                                             | O Bridge:     | In this node, all othernet ports and wireless interface are bridged togethe<br>function is disabled. All the WAN related function and forwall are not so                                                                                                    |                             |
|                                                             | C Wirden 15P1 | In this works, all othermit points are bridged together and the works of the connect to SFP access paint. The NAT is workfold and PC is orthogenergy same IP to 31P through visibles LAN. You must be the winders to them and connect to the USP AP is discharge page. The connection type are WAN page by using PPPOE, DRCP class. PPTP class as static IP. | ets share the<br>mode first |
|                                                             | Apply Change  | Reset                                                                                                    |                             |

Screen snapshot – Operation Mode

| Item          | Description                                                                                                    |  |
|---------------|----------------------------------------------------------------------------------------------------|--|
| Gateway       | Traditional gateway configuration. It always connects internet via ADSL/Cable Modem. LAN interface, WAN interface, Wireless interface, NAT and Firewall module are applied to this mode |  |
| Bridge        | ach interface (LAN, WAN and Wireless) regards as bridge. NAT, Firewall and all<br>outer's functions are not supported                                                                   |  |
| Wireless ISP  | Switch Wireless interface to WAN port and all Ethernet ports in bridge mode.<br>Wireless interface can do all router's functions                                                        |  |
| Apply Changes | Click the Apply Changes button to complete the new configuration setting.                                                                                                    |  |
| Reset         | Click the Reset button to abort change and recover the previous configuration setting.                                                                                                  |  |

### Wireless - Basic Settings

This page is used to configure the parameters for wireless LAN clients that may connect to your Broadband Router. Here you may change wireless encryption settings as well as wireless network parameters.

| SLANPRO                                                                                                    | LP 1521 High Pov                                                                                                    | wer AP                           |
|----------------------------------------------------------------------------------------------------|----------------------------------------------------------------------------------------------------|----------------------------------|
| Sile contents;<br>Status<br>Status<br>Setup Wizard<br>Operation Mode<br>Management<br>Advanced Settings<br>Society<br>Access Control<br>WOS settings<br>Society<br>Status<br>Status<br>S | Wireless Basic Settings  bis page is used to configure the parameters for wireless 1 our Access Point: Here you may change wireless encryptienter parameters.  Disable Wireless LAN Interface Band:  24 GHz (B+G)  Mode:                      | LAN clients which may connect to |
| Site Survey     WPS     TCP/IP Settings     Firewall     VPN Setting     Management                                                                                                    | Network Type: Enable ClamPro LP- 1521 Channel Number: 11 Associated Clients: Show Active Clients Taable Mac Clone (Single Etherset Client) Taable Valuersal Repeater Mode (Acting as AP and SSID of Estended Interface: Apply Changes [Reset] | elient simultaneuty)             |

Screen snapshot – Wireless Basic Settings Figure 13

| Item                                         | Description                                                                                                    |  |
|----------------------------------------------|----------------------------------------------------------------------------------------------------|--|
| Disable Wireless LAN Interface               | Click on to disable the wireless LAN data transmission                                                                                                    |  |
| Band                                         | Click to select 2.4GHz(B) / 2.4GHz(G) / 2.4GHz(B+G)                                                                                                    |  |
| Mode                                         | Click to select the WLAN AP / Client / WDS / AP+WDS wireless mode.                                                                                                    |  |
| Site Survey                                  | The <b>Site Survey</b> button provides tool to scan the wireless network. If any Access Point or IBSS is found, you could choose to connect it manually when client mode is enabled. Refer to 3.3.9 Site Survey. |  |
| SSID                                         | It is the wireless network name. The SSID can be 32 bytes long.                                                                                                    |  |
| Channel Number                               | Select the wireless communication channel from pull-down menu.                                                                                                    |  |
| Associated Clients                           | <b>Click the Show Active Clients</b> button to open Active Wireless Client Table that shows the MAC address, transmit-packet, receive-packet and transmission-rate for each associated wireless client.          |  |
| Enable Mac Clone (Single Ethernet<br>Client) | Take Laptop NIC MAC address as wireless client MAC address. [Client Mode only]                                                                                                    |  |
| Enable Universal Repeater Mode               | Click to enable Universal Repeater Mode                                                                                                    |  |
| SSID of Extended Interface                   | Assign SSID when enables Universal Repeater Mode.                                                                                                    |  |
| Apply Changes                                | Click the <b>Apply Changes</b> button to complete the new configuration setting.                                                                                                    |  |
| Reset                                        | Click the <b>Reset</b> button to abort change and recover the previous configuration setting.                                                                                                    |  |

### Wireless - Advanced Settings

These settings are only for more technically advanced users who have a sufficient knowledge about wireless LAN. These settings should not be changed unless you know what effect the changes will have on your WLAN Broadband Router.

| ELANPRO                                                                         |                              | 1521 High Power AP www.exeredoucts.com                                                                                                    |
|---------------------------------------------------------------------------------|------------------------------|----------------------------------------------------------------------------------------------------|
| ite contents:<br>Status                                                         | Wireless Advance             | ed Settings                                                                                                    |
| Setup Wizard<br>Operation Mode                                                  |                              | technically advanced users who have a sufficient knowledge about wireless<br>be changed unless you know what effect the changes will have on your Access |
| <ul> <li>Basic Settings</li> <li>Advanced Settings</li> <li>Security</li> </ul> | Authentication Type:         | ○ Open System ○ Stared Key ③ Auto                                                                                                    |
| Access Control                                                                  | Fragment Threshold:          | 2346 (256-2348)                                                                                                    |
| WDS settings<br>Site Survey                                                     | RTS Threshold:               | 2347 (9-2547)                                                                                                    |
| WPS                                                                             | Beacon Internal:             | 100 (20-1024 ms)                                                                                                    |
| TCP/IP Settings<br>Firewall                                                     | Data Rate:                   | Auto 💌                                                                                                    |
| VPN Setting                                                                     | Preamble Type:               | Cong Preamble O Short Preamble                                                                                                    |
| Management                                                                      | Breadcast SSID:              | ©Enabled ©Disabled                                                                                                    |
|                                                                                 | TAPP:                        | ⊙ Enabled ○ Disabled                                                                                                    |
|                                                                                 | 802.11g Protection:          | © Enabled O Disabled                                                                                                    |
|                                                                                 | Turbo Moder                  | O Auto O Abways @ Off                                                                                                    |
|                                                                                 |                              | Note: "Always" may have compatibility issue. "Auto" will only work with<br>Realtek product.                                                              |
|                                                                                 | Block Relay Between Clients: | O Enabled @ Disabled                                                                                                    |
|                                                                                 | WMM:                         | O Enabled @ Disabled                                                                                                    |
|                                                                                 | ACK Timeent:                 | 0 (0-255) < Current: 11b: 316us / 11g: 72us >                                                                                                    |
|                                                                                 | TX Power setting_802.31h:    | Default (18~19dBm)                                                                                                    |
|                                                                                 | TX Power setting_802.11g:    | Default (15**16dBm)                                                                                                    |

Screen snapshot – Operation Mode Figure 14

| Item                | Description                                                                                                    |
|---------------------|----------------------------------------------------------------------------------------------------|
| Authentication Type | Click to select the authentication type in <b>Open System</b> , <b>Shared Key</b> or <b>Auto</b> selection.                                       |
| Fragment Threshold  | Set the data packet fragmentation threshold, value can be written between 256 and 2346 bytes.<br>Refer to <u>4.10 What is Fragment Threshold?</u> |
| RTS Threshold       | Set the RTS Threshold, value can be written between 0 and 2347 bytes.<br>Refer to <u>4.11 What is RTS(Request To Send) Threshold?</u>             |
| Beacon Interval     | Set the Beacon Interval, value can be written between 20 and 1024 ms.<br>Refer to <u>4.12 What is Beacon Interval?</u>                            |
| Data Rate           | Select the transmission data rate from pull-down menu. Data rate can be auto-select, 11M, 5.5M, 2M or 1Mbps.                                      |
| Broadcast SSID      | Click to enable or disable the SSID broadcast function.<br>Refer to <u>4.14 What is SSID Broadcast?</u>                                           |
| IAPP                | Click to enable or disable the IAPP function.<br>Refer to <u>4.20 What is Inter-Access Point Protocol(IAPP)?</u>                                  |
| 802.11g Protection  | Protect 802.11b user.                                                                                                    |
| RF Output Power     | To adjust transmission power level.                                                                                                    |
| Turbo Mode          | Click to enable/disable turbo mode. (Only apply to WLAN IC of Realtek).                                                                           |
| Apply Changes       | Click the <b>Apply Changes</b> button to complete the new configuration setting.                                                                  |
| Reset               | Click the <b>Reset</b> button to abort change and recover the previous configuration setting.                                                     |

### Wireless - Security Setup

This page allows you setup the wireless security. Turn on WEP, WPA, WPA2 by using encryption keys could prevent any unauthorized access to your wireless network.

| SLANPRO                                                                                     | LP 1521 High Power AP                                                                                                    |
|---------------------------------------------------------------------------------------------|----------------------------------------------------------------------------------------------------|
| Site contents:<br>Status<br>Setus Warard<br>Operation Mode                                  | Wireless Security Setup           Dis page direct you setup the workess security. Turn on WEP or WPA by using Incryption Keys could prevent any unauthented access to your workess network.           Encryption:         None |
| Advanced Settings     Security     Accents Control     WDS settings     Site Survey     WPS |                                                                                                    |
| TCP/IP Settings<br>Firmeal<br>B VPN Setting<br>Management                                   | Eacher Pre-Andreadication Antheodication RADES Server: Part III IP address Password Password                                                                                                    |
|                                                                                             | Note: Thus encyption TEP is selected you must set TEP key value           Apply Changes         Result                                                                                                    |

Screen snapshot – Wireless Security Setup

| Item                            | Description                                                                                                    |
|---------------------------------|----------------------------------------------------------------------------------------------------|
| Encryption                      | Select the encryption supported over wireless access.<br>The encryption method can be None, WEP, WPA(TKIP), WPA2 or WPA2 Mixed<br>Refer to <u>4.9 What is WEP?</u><br><u>4.15 What is Wi-Fi Protected Access (WPA)?</u><br><u>4.16 What is WPA2(AES)?</u><br><u>4.17 What is 802.1X Authentication?</u><br><u>4.18 What is Temporal Key Integrity Protocol (TKIP)? 4.19 What is Advanced<br/>Encryption Standard (AES)?</u> |
| Use 802.1x Authentication       | While Encryption is selected to be WEP.<br>Click the check box to enable IEEE 802.1x authentication function.<br>Refer to <u>4.16 What is 802.1x Authentication?</u>                                                                                                    |
| WPA Authentication Mode         | While Encryption is selected to be WPA.<br>Click to select the WPA Authentication Mode with Enterprise (RADIUS) or Personal (Pre-<br>Shared Key).<br>Refer to <u>4.15 What is Wi-Fi Protected Access (WPA)?</u>                                                                                                    |
| Pre-Shared Key Format           | While Encryption is selected to be WPA.<br>Select the Pre-shared key format from the pull-down menu. The format can be<br>Passphrase or Hex (64 characters). <b>[WPA, Personal(Pre-Shared Key) only]</b>                                                                                                    |
| Pre-Shared Key                  | Fill in the key value. [WPA, Personal(Pre-Shared Key) only]                                                                                                    |
| Enable Pre-Authentication       | Click to enable Pre-Authentication. [WPA2/WPA2 Mixed only, Enterprise only]                                                                                                    |
| Authentication RADIUS<br>Server | Set the IP address, port and login password information of authentication RADIUS sever.                                                                                                    |
| Apply Changes                   | Click the <b>Apply Changes</b> button to complete the new configuration setting.                                                                                                    |
| Reset                           | Click the <b>Reset</b> button to abort change and recover the previous configuration setting.                                                                                                    |

VII WEP Key Setup

| Wireless V | /EP Key | y Setup |
|------------|---------|---------|
|------------|---------|---------|

This page allows you setup the WEP key value. You could choose use 64-bit or 128-bit as the encryption key, and select ASCII or Hex as the format of input value.

| Key Length:       | 64-bit 💌            |  |
|-------------------|---------------------|--|
| Key Format:       | Hex (10 characters) |  |
| Default Tx Key:   | Key 1 🛩             |  |
| Encryption Key 1: | ********            |  |
| Encryption Key 2: | ********            |  |
| Encryption Key 3: | ******              |  |
| Encryption Key 4: | ********            |  |

Screen snapshot – WEP Key Setup

Figure 16

| Item             | Description                                                                                                    |
|------------------|----------------------------------------------------------------------------------------------------|
| Key Length       | Select the WEP shared secret key length from pull-down menu. The length can be chose between 64-bit and 128-bit (known as "WEP2") keys.<br>The WEP key is composed of initialization vector (24 bits) and secret key (40-bit or 104-bit). |
| Key Format       | Select the WEP shared secret key format from pull-down menu. The format can be chose between plant text (ASCII) and hexadecimal (HEX) code                                                                                                |
| Default Tx Key   | Set the default secret key for WEP security function.<br>Value can be chose between 1 and 4.                                                                                                    |
| Encryption Key 1 | Secret key 1 of WEP security encryption function.                                                                                                    |
| Encryption Key 2 | Secret key 2 of WEP security encryption function.                                                                                                    |
| Encryption Key 3 | Secret key 3 of WEP security encryption function.                                                                                                    |
| Encryption Key 4 | Secret key 4 of WEP security encryption function.                                                                                                    |
| Apply Changes    | Click the <b>Apply Changes</b> button to complete the new configuration setting.                                                                                                    |
| Close            | Click to close this WEP Key setup window.                                                                                                    |
| Reset            | Click the <b>Reset</b> button to abort change and recover the previous configuration setting.                                                                                                    |

### Previous configuration setting.

WEP encryption key (secret key) length:

| Length<br>Format | 64-bit               | 128-bit              |
|------------------|----------------------|----------------------|
| ASCII            | 5 characters         | 13 characters        |
| HEX              | 10 hexadecimal codes | 26 hexadecimal codes |

### Wireless - Access Control

If you enable wireless access control, only those clients whose wireless MAC addresses are in the access control list will be able to connect to your Access Point. When this option is enabled, no wireless clients will be able to connect if the list contains no entries.

| LANPRO                                                                                                    | LP 1521 High                                                                                                    | Power AP                              | WWW.AN-PRODUCTLOOM |
|----------------------------------------------------------------------------------------------------|----------------------------------------------------------------------------------------------------|---------------------------------------|--------------------|
| te contients:<br>Shatus<br>Shatus<br>Satus Wazad<br>Operation Mode<br>Babic Settings<br>Advanced Settings<br>Security<br>Access Control<br>WDS settings<br>Sets Survey<br>Sets Survey<br>PAPS<br>TCP/IP Settings<br>TCP/IP Settings<br>TCP/IP Se | WDS Settings<br>Warless Databation System uses winders media this, you must set these APs in the same channel a<br>communicate with in the table and then enable the V<br>I taskle WDS<br>Add WDS AP: MAC Address<br>Apply Changes Reset Set | ul set MAC address of other APs which |                    |
|                                                                                                    | MAC AMPROV                                                                                                    | Connet                                | Select             |
|                                                                                                    | 00.27.11:00.64.48                                                                                                    | AP-L                                  |                    |
|                                                                                                    |                                                                                                    |                                       |                    |

Screen snapshot – Wireless Access Control Figure 17

| Item                            | Description                                                                                                    |  |
|---------------------------------|----------------------------------------------------------------------------------------------------|--|
| Wireless Access Control<br>Mode | Click the <b>Disabled</b> , <b>Allow Listed</b> or <b>Deny Listed</b> of drop down menu choose wireless access control mode.<br>This is a security control function; only those clients registered in the access control list can link to this WLAN Broadband Router. |  |
| MAC Address                     | Fill in the MAC address of client to register this WLAN Broadband Router access capability.                                                                                                    |  |
| Comment                         | Fill in the comment tag for the registered client.                                                                                                    |  |
| Apply Changes                   | Click the <b>Apply Changes</b> button to register the client to new configuration setting.                                                                                                    |  |
| Reset                           | Click the <b>Reset</b> button to abort change and recover the previous configuration setting.                                                                                                    |  |
| Current Access Control List     | It shows the registered clients that are allowed to link to this WLAN Broadband Router.                                                                                                    |  |
| Delete Selected                 | Click to delete the selected clients that will be access right removed from this WLAN Broadband Router.                                                                                                    |  |
| Delete All                      | Click to delete all the registered clients from the access allowed list.                                                                                                    |  |
| Reset                           | Click the <b>Reset</b> button to abort change and recover the previous configuration setting.                                                                                                    |  |

### LP-1521 WDS Settings

Wireless Distribution System uses wireless media to communicate with other APs, like the Ethernet does. To do this, you must set these APs in the same channel and set MAC address of other AP that you want to communicate with in the table and then enable the WDS.

| Screen | snapshot - | WDS | Setup |           |   |
|--------|------------|-----|-------|-----------|---|
|        | •          |     | •     | Figure 18 | 5 |

| LANPRO                                                                                                    | LP 1521 High                                                                                                    | Power AP                              | WWW.AN-PRODUCTLO |
|----------------------------------------------------------------------------------------------------|----------------------------------------------------------------------------------------------------|---------------------------------------|------------------|
| Continues:<br>Jatus<br>etup Wizard<br>jerrardion Mode<br>Basic Settings<br>Advanced Settings<br>Security<br>Access Control<br>WDS settings<br>Site Survey<br>WPS<br>CP/IP-Settings<br>rewall<br>PNI Settings | WDS Settings<br>Warless Databasion System uses wirdes media to<br>the, you must of these APs in the same charans a<br>communicate with in the table and then enable the<br>Inskie WDS<br>Add WDS AP: MAC Address<br>Apply Changes Reset Set<br>Carreet WDS AP Lint | nd set MAC address of other APs which |                  |
| tanagement                                                                                                    | Carrent wids AP LINE                                                                                                    |                                       |                  |
|                                                                                                    | MAC Allens                                                                                                    | Comment                               | Selerr           |
|                                                                                                    |                                                                                                    | Common AP-1                           | Select           |

| Item            | Description                                                                                                    |
|-----------------|----------------------------------------------------------------------------------------------------|
| Enable WDS      | Click the check box to enable wireless distribution system. Refer to <u>4.21 What is</u><br><u>Wireless Distribution System (WDS)?</u> |
| MAC Address     | Fill in the MAC address of AP to register the wireless distribution system access capability.                                          |
| Comment         | Fill in the comment tag for the registered AP.                                                                                         |
| Apply Changes   | Click the <b>Apply Changes</b> button to register the AP to new configuration setting.                                                 |
| Reset           | Click the <b>Reset</b> button to abort change and recover the previous configuration setting.                                          |
| Set Security    | Click button to configure wireless security like WEP(64bits), WEP(128bits), WPA(TKIP), WPA2(AES) or None                               |
| Show Statistics | It shows the TX, RX packets, rate statistics                                                                                           |
| Delete Selected | Click to delete the selected clients that will be removed from the wireless distribution system.                                       |
| Delete All      | Click to delete all the registered APs from the wireless distribution system allowed list.                                             |
| Reset           | Click the <b>Reset</b> button to abort change and recover the previous configuration setting.                                          |

### VIII WDS Security Setup

Requirement: Set [Wireless]->[Basic Settings]->[Mode]->AP+WDS

This page is used to configure the wireless security between APs. Refer to 3.3.6 Wireless Security Setup.

| Screen snapshot – WDS Security Setup<br>Figure 19           | This page allows you setup<br>sure each WDS device has<br>Encryption:<br>WEP Key Format:<br>WEP Key:<br>Pre-Shared Key Format:<br>Pre-Shared Key:<br>Apply Changes | adopted the sa   | ame encryption | on algorithm a             |                                                                                                    |  |
|-------------------------------------------------------------|----------------------------------------------------------------------------------------------------|------------------|----------------|----------------------------|----------------------------------------------------------------------------------------------------|--|
| IX WDS AP Table<br>This page is used to show WDS statistics | WDS AP Tab<br>This table shows the MAU<br>information for each confi                                                                                               | C address, trans |                | ption packet co            | ounters and state                                                                                                    |  |
|                                                             |                                                                                                    |                  | Ty Freers      | Ry Packets                 | Tx Rate (Mbps)                                                                                                    |  |
|                                                             | MAC Address                                                                                                    | Tx Packets       |                | and a second second second | and the second second se |  |
|                                                             | MAC Address<br>00:27:11:00:64:d8                                                                                                    | Tx Packets<br>45 | 48             | 0                          | 1                                                                                                    |  |
|                                                             |                                                                                                    |                  |                | 0                          | 1<br>54                                                                                                    |  |

| Item           | Description                                                                       |
|----------------|-----------------------------------------------------------------------------------|
| MAC Address    | It shows the MAC Address within WDS.                                              |
| Tx Packets     | It shows the statistic count of sent packets on the wireless LAN interface.       |
| Tx Errors      | It shows the statistic count of error sent packets on the Wireless LAN interface. |
| Rx Packets     | It shows the statistic count of received packets on the wireless LAN interface.   |
| Tx Rare (Mbps) | It shows the wireless link rate within WDS.                                       |
| Refresh        | Click to refresh the statistic counters on the screen.                            |
| Close          | Click to close the current window                                                 |

### Site Survey

This page is used to view or configure other APs near yours.

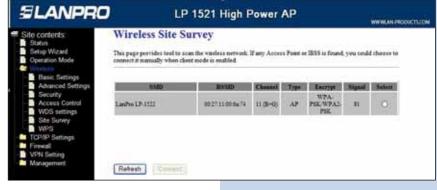

### Screen snapshot – Wireless Site Survey Figure 21

| Item    | Description                                                           |
|---------|-----------------------------------------------------------------------|
| SSID    | It shows the SSID of AP.                                              |
| BSSID   | It shows BSSID of AP.                                                 |
| Channel | It show the current channel of AP occupied.                           |
| Туре    | It show which type AP acts.                                           |
| Encrypt | It shows the encryption status.                                       |
| Signal  | It shows the power level of current AP.                               |
| Select  | Click to select AP or client you'd like to connect.                   |
| Refresh | Click the <b>Refresh</b> button to re-scan site survey on the screen. |
| Connect | Click the <b>Connect</b> button to establish connection.              |

### LAN Interface Setup

This page is used to configure the parameters for local area network that connects to the LAN ports of your WLAN Broadband Router. Here you may change the setting for IP address, subnet mask, DHCP, etc.

Screen snapshot – LAN Interface Setup

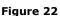

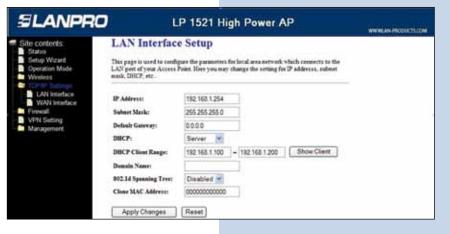

| Item                 | Description                                                                                                    |
|----------------------|----------------------------------------------------------------------------------------------------|
| IP Address           | Fill in the IP address of LAN interfaces of this WLAN Access Point.                                                                                                    |
| Subnet Mask          | Fill in the subnet mask of LAN interfaces of this WLAN Access Point.                                                                                                    |
| Default Gateway      | Fill in the default gateway for LAN interfaces out going data packets.                                                                                                    |
| DHCP                 | Click to select <b>Disabled</b> , <b>Client</b> or <b>Server</b> in different operation mode of wireless Access Point.                                                                     |
| DHCP Client Range    | Fill in the start IP address and end IP address to allocate a range of IP addresses; client with DHCP function set will be assigned an IP address from the range.                          |
| Show Client          | Click to open the <b>Active DHCP Client Table</b> window that shows the active clients with their assigned IP address, MAC address and time expired information. <b>[Server mode only]</b> |
| DNS Server           | Manual setup DNS server IP address.                                                                                                    |
| Domain Name          | Assign Domain Name and dispatch to DHCP clients. It is optional field.                                                                                                    |
| 802.1d Spanning Tree | Select to enable or disable the IEEE 802.1d Spanning Tree function from pull-down menu.                                                                                                    |
| Clone MAC Address    | Fill in the MAC address that is the MAC address to be cloned. Refer to <u>4.24 What is</u><br><u>Clone MAC Address?</u>                                                                    |
| Apply Changes        | Click the <b>Apply Changes</b> button to complete the new configuration setting.                                                                                                    |
| Reset                | Click the <b>Reset</b> button to abort change and recover the previous configuration setting.                                                                                              |

### WAN Interface Setup

This page is used to configure the parameters for wide area network that connects to the WAN port of your WLAN Broadband Router. Here you may change the access method to **Static IP, DHCP, PPPoE** or **PPTP** by click the item value of **WAN Access Type**.

### X Static IP

Screen snapshot – WAN Interface Setup – Static IP Figure 23

| SLANPRO                                              |                       | LP 1521 High Power AP                                                                                                    |  |
|------------------------------------------------------|-----------------------|----------------------------------------------------------------------------------------------------|--|
|                                                      | WAN Interfa           | ice Setup                                                                                                    |  |
| Status<br>Setup Wizard<br>Operation Mode<br>Wireless |                       | figure the parameters for bottomet notionic which connects to the WAN poor of<br>you may change the access method to static 27, DHCP, PPPoE or PPTP by<br>AN Access type. |  |
| LAN Interface                                        | WAN Access Type:      | Blatt IP                                                                                                    |  |
| Frendl<br>VPN Setting                                | IP Address:           | 172.1.1.1                                                                                                    |  |
| Management                                           | Submet Mark:          | 255 255 255 0                                                                                                    |  |
|                                                      | Default Gaterier:     | 172.1.1.254                                                                                                    |  |
|                                                      | MIT: Sizer            | 1400 (1400-1550 bytes)                                                                                                    |  |
|                                                      | DNS L                 | 0000                                                                                                    |  |
|                                                      | DNS 2:                | 0000                                                                                                    |  |
|                                                      | tions as              | 0000                                                                                                    |  |
|                                                      | Clear MAC Address:    | 00000000000                                                                                                    |  |
|                                                      | C Lushie aPNP         |                                                                                                    |  |
|                                                      | Euchie Pieg Acces     | r on WAN                                                                                                    |  |
|                                                      | 📋 Lushis Web Server   | Access on WAN                                                                                                    |  |
|                                                      | 🗟 Lushie IPort part 1 | forwagk on VPN connection                                                                                                    |  |
|                                                      | Enable PPTP past      | through on VPN connection                                                                                                    |  |
|                                                      | Enable L217 past :    | through on VPN connection                                                                                                    |  |
|                                                      | 🔲 Ser TTL Value       | 64 (3-128)                                                                                                    |  |
|                                                      | 🔲 Enable Telbert Acce | err on WAN                                                                                                    |  |
|                                                      | Apply Charges         | [ Hasel                                                                                                    |  |
|                                                      |                       |                                                                                                    |  |

| Item                                           | Description                                                                                                    |
|------------------------------------------------|----------------------------------------------------------------------------------------------------|
| Static IP                                      | Click to select Static IP support on WAN interface. There are IP address, subnet mask and default gateway settings need to be done. |
| IP Address                                     | If you select the Static IP support on WAN interface, fill in the IP address for it.                                                |
| Subnet Mask                                    | If you select the Static IP support on WAN interface, fill in the subnet mask for it.                                               |
| Default Gateway                                | If you select the Static IP support on WAN interface, fill in the default gateway for WAN interface out going data packets.         |
| MTU Size                                       | Fill in the mtu size of MTU Size. The default value is 1400                                                                         |
| DNS 1                                          | Fill in the IP address of Domain Name Server 1.                                                                                     |
| DNS 2                                          | Fill in the IP address of Domain Name Server 2.                                                                                     |
| DNS 3                                          | Fill in the IP address of Domain Name Server 3.                                                                                     |
| Clone MAC Address                              | Fill in the MAC address that is the MAC address to be cloned. Refer to <u>4.24 What is</u><br>Clone MAC Address?                    |
| Enable uPNP                                    | Click the checkbox to enable uPNP function.<br>Refer to <u>4.22 What is Universal Plug and Play (uPNP)?</u>                         |
| Enable Web Server Access<br>on WAN             | Click the checkbox to enable web configuration from WAN side.                                                                       |
| Enable WAN Echo Reply                          | Click the checkbox to enable WAN ICMP response.                                                                                     |
| Enable IPsec pass through<br>on VPN connection | Click the checkbox to enable IPSec packet pass through                                                                              |
| Enable PPTP pass through on VPN connection     | Click the checkbox to enable PPTP packet pass through                                                                               |
| Enable L2TP pass through on VPN connection     | Click the checkbox to enable L2TP packet pass through                                                                               |
| Apply Changes                                  | Click the Apply Changes button to complete the new configuration setting                                                            |
| Reset                                          | Click the <b>Reset</b> button to abort change and recover the previous configuration setting.                                       |

### XI DHCP Client

| SLANPRO                                                                    |                                             | LP 1521 High Power AP                                                                                                    | NAME AND ADDRESS OF |  |  |
|----------------------------------------------------------------------------|---------------------------------------------|----------------------------------------------------------------------------------------------------|---------------------|--|--|
| Sile contents:                                                             | WAN Interfa                                 | ce Setup                                                                                                    |                     |  |  |
| <ul> <li>Setup Wirzed</li> <li>Operation Mode</li> <li>Wireless</li> </ul> |                                             | figure the garanesters for between noticed which concacts to the WAN part of<br>you may change the access noticed to static IP, DHEP, PPPell or PPTP by<br>AN Access type. | e                   |  |  |
| LAN Interface                                                              | WAN Access Type:                            | DHCP Client                                                                                                    |                     |  |  |
| <ul> <li>Firewall</li> <li>VPN Setting</li> </ul>                          | Best Name:                                  |                                                                                                    |                     |  |  |
| Management                                                                 | MIT: Non                                    | 1400 (1400-1482 bytes)                                                                                                    |                     |  |  |
|                                                                            | C Annia DNS Automa                          | tically                                                                                                    |                     |  |  |
|                                                                            | C Set DNS Manually                          | h h                                                                                                    |                     |  |  |
|                                                                            | DNS 1:                                      | Pana .                                                                                                    |                     |  |  |
|                                                                            | DNS 2/                                      | 0000                                                                                                    |                     |  |  |
|                                                                            | DOS 31                                      |                                                                                                    |                     |  |  |
|                                                                            | Class MAC Address:                          | 00000000000                                                                                                    |                     |  |  |
|                                                                            | D Eastir aPNP                               |                                                                                                    |                     |  |  |
|                                                                            | Dashis Ping Access on WAN                   |                                                                                                    |                     |  |  |
|                                                                            | Easter Web Server Access as WAN             |                                                                                                    |                     |  |  |
|                                                                            | 🖅 Ludie Port pass through an VPN connection |                                                                                                    |                     |  |  |
|                                                                            | Enable PFTP pass through on VPN connection  |                                                                                                    |                     |  |  |
|                                                                            |                                             | through on VPN connection                                                                                                    |                     |  |  |
|                                                                            | Bet TTL Value                               | 64 (I-128)                                                                                                    |                     |  |  |
|                                                                            | I Lushie Telnet Acre                        | the see WAN                                                                                                    |                     |  |  |
|                                                                            | Apply Changes                               | Reset                                                                                                    |                     |  |  |
|                                                                            |                                             |                                                                                                    |                     |  |  |
|                                                                            |                                             |                                                                                                    |                     |  |  |
|                                                                            |                                             |                                                                                                    |                     |  |  |

### Screen snapshot – WAN Interface Setup – DHCP Client

| Item                               | Description                                                                                                    |
|------------------------------------|----------------------------------------------------------------------------------------------------|
| DHCP Client                        | Click to select DHCP support on WAN interface for IP address assigned automatically from a DHCP server.                                              |
| Host Name                          | Fill in the host name of Host Name. The default value is empty                                                                                       |
| MTU Size                           | Fill in the mtu size of MTU Size. The default value is 1400                                                                                          |
| Attain DNS Automatically           | Click to select getting DNS address for <b>DHCP</b> support. Please select <b>Set DNS</b><br><b>Manually</b> if the <b>DHCP</b> support is selected. |
| Set DNS Manually                   | Click to select getting DNS address for <b>DHCP</b> support.                                                                                         |
| DNS 1                              | Fill in the IP address of Domain Name Server 1.                                                                                                    |
| DNS 2                              | Fill in the IP address of Domain Name Server 2.                                                                                                    |
| DNS 3                              | Fill in the IP address of Domain Name Server 3.                                                                                                    |
| Clone MAC Address                  | Fill in the MAC address that is the MAC address to be cloned. Refer to <u>4.24 What is</u><br><u>Clone MAC Address?</u>                              |
| Enable uPNP                        | Click the checkbox to enable uPNP function.<br>Refer to <u>4.22 What is Universal Plug and Play (uPNP)?</u>                                          |
| Enable Web Server Access<br>on WAN | Click the checkbox to enable web configuration from WAN side.                                                                                        |
| Enable WAN Echo Reply              | Click the checkbox to enable WAN ICMP response.                                                                                                    |
| Apply Changes                      | Click the <b>Apply Changes</b> button to complete the new configuration setting.                                                                     |
| Reset                              | Click the <b>Reset</b> button to abort change and recover the previous configuration setting.                                                        |

### XII PPPoE

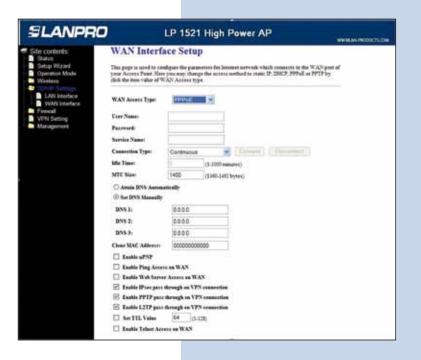

| Item                               | Description                                                                                                    |
|------------------------------------|----------------------------------------------------------------------------------------------------|
| РРРоЕ                              | Click to select PPPoE support on WAN interface. There are user name, password, connection type and idle time settings need to be done.                                                                                                    |
| User Name                          | If you select the PPPoE support on WAN interface, fill in the user name and password to login the PPPoE server.                                                                                                    |
| Password                           | If you select the PPPoE support on WAN interface, fill in the user name and password to login the PPPoE server.                                                                                                    |
| Service Name                       | Fill in the service name of Service Name. The default value is empty.                                                                                                    |
| Connection Type                    | Select the connection type from pull-down menu. There are <b>Continuous, Connect on</b><br><b>Demand</b> and <b>Manual</b> three types to select.<br><b>Continuous</b> connection type means to setup the connection through PPPoE protocol<br>whenever this WLAN Broadband Router is powered on.<br><b>Connect on Demand</b> connection type means to setup the connection through PPPoE<br>protocol whenever you send the data packets out through the WAN interface; there are<br>a watchdog implemented to close the PPPoE connection while there are no data sent out<br>longer than the idle time set.<br><b>Manual</b> connection type means to setup the connection through the PPPoE protocol by<br>clicking the <b>Connect</b> button manually, and clicking the <b>Disconnect</b> button manually. |
| Idle Time                          | If you select the <b>PPPoE</b> and <b>Connect on Demand</b> connection type, fill in the idle time for auto-disconnect function. Value can be between 1 and 1000 minutes.                                                                                                    |
| MTU Size                           | Fill in the mtu size of MTU Size. The default value is 1400. Refer to <u>4.23 What is</u><br><u>Maximum Transmission Unit (MTU) Size?</u>                                                                                                    |
| Attain DNS Automatically           | Click to select getting DNS address for <b>PPPoE</b> support. Please select <b>Set DNS Manually</b> if the <b>PPPoE</b> support is selected.                                                                                                    |
| Set DNS Manually                   | Click to select getting DNS address for <b>Static IP</b> support.                                                                                                    |
| DNS 1                              | Fill in the IP address of Domain Name Server 1.                                                                                                    |
| DNS 2                              | Fill in the IP address of Domain Name Server 2.                                                                                                    |
| DNS 3                              | Fill in the IP address of Domain Name Server 3.                                                                                                    |
| Clone MAC Address                  | Fill in the MAC address that is the MAC address to be cloned. Refer to $\underline{4.24}$ What is Clone MAC Address?                                                                                                    |
| Enable uPNP                        | Click the checkbox to enable uPNP function.<br>Refer to <u>4.22 What is Universal Plug and Play (uPNP)?</u>                                                                                                    |
| Enable Web Server Access<br>on WAN | Click the checkbox to enable web configuration from WAN side.                                                                                                    |
| Enable WAN Echo Reply              | Click the checkbox to enable WAN ICMP response.                                                                                                    |
| Apply Changes                      | Click the <b>Apply Changes</b> button to complete the new configuration setting.                                                                                                    |
| Reset                              | Click the <b>Reset</b> button to abort change and recover the previous configuration setting.                                                                                                    |

XIII PPTP

| SLANPRO                                    |                                                                                    | LP 1521 High Power AP                                                                                                    | NAME AN PRODUCTS DOM |
|--------------------------------------------|------------------------------------------------------------------------------------|----------------------------------------------------------------------------------------------------|----------------------|
| Site contents:                             | WAN Interfa                                                                        | ce Setup                                                                                                    |                      |
| Setup Wizard<br>Operation Mode<br>Wireless | This page is used to cord<br>your Access Point. Here<br>click the stem value of W. | figure the parameters for internet network which connects to the WAN port of<br>you may change the access method to static IP, DICP, PPPoE or PPTP by<br>AN Access type. |                      |
| LAN Interface<br>WAN Interface             | WAN Access Type:                                                                   | eptp 👻                                                                                                    |                      |
| VPN Setting                                | 🗋 Enable Dynamic Me                                                                | oda .                                                                                                    |                      |
| Management                                 | IP Address:                                                                        | 172112                                                                                                    |                      |
| ta si iki mini dan ke                      | Subnet Mark:                                                                       | 255 255 255 0                                                                                                    |                      |
|                                            | Gatemays                                                                           | 172.1.1.254                                                                                                    |                      |
|                                            | Server IP Address:                                                                 | 172.1.1.1                                                                                                    |                      |
|                                            | Server Domain Name :                                                               |                                                                                                    |                      |
|                                            | User Name:                                                                         |                                                                                                    |                      |
|                                            | Pattweek                                                                           |                                                                                                    |                      |
|                                            | MTU Size:                                                                          | 1400 (1400-1460 bytes)                                                                                                    |                      |
|                                            | Begseut MPPE Esc                                                                   | ryption                                                                                                    |                      |
|                                            | C Attain DNS Automat                                                               | steally                                                                                                    |                      |
|                                            | Set DNS Manually                                                                   |                                                                                                    |                      |
|                                            | DNS 1:                                                                             | 0000                                                                                                    |                      |
|                                            | DNS 2:                                                                             | 0000                                                                                                    |                      |
|                                            | DNS 3:                                                                             | 0000                                                                                                    |                      |
|                                            | Clase MAC Aldress                                                                  | 000000000000                                                                                                    |                      |
|                                            | Inchis aPAP                                                                        |                                                                                                    |                      |
|                                            | D Inshie Ping Access                                                               | ton WAN                                                                                                    |                      |
|                                            | 🗋 Eashie Web Server                                                                | Access an WAN                                                                                                    |                      |
|                                            | 🕑 Enable IPaer part t                                                              | hrough an VPN connection                                                                                                    |                      |

### Screen snapshot – WAN Interface Setup – PPTP

| Item                            | Description                                                                                                    |  |  |  |
|---------------------------------|----------------------------------------------------------------------------------------------------|--|--|--|
| РРТР                            | Allow user to make a tunnel with remote site directly to secure the data transmission among the connection. User can use embedded PPTP client supported by this router to make a VPN connection. |  |  |  |
| IP Address                      | If you select the PPTP support on WAN interface, fill in the IP address for it.                                                                                                    |  |  |  |
| Subnet Mask                     | If you select the PPTP support on WAN interface, fill in the subnet mask for it.                                                                                                    |  |  |  |
| Server IP Address               | Enter the IP address of the PPTP Server.                                                                                                    |  |  |  |
| User Name                       | If you select the PPTP support on WAN interface, fill in the user name and password to login the PPTP server.                                                                                    |  |  |  |
| Password                        | If you select the PPTP support on WAN interface, fill in the user name and password to login the PPTP server.                                                                                    |  |  |  |
| MTU Size                        | Fill in the mtu size of MTU Size. The default value is 1400. Refer to <u>4.23 What is Maximum Transmission Unit (MTU) Size?</u>                                                                  |  |  |  |
| Request MPPE Encryption         | Click the checkbox to enable request MPPE encryption.                                                                                                    |  |  |  |
| Attain DNS Automatically        | Click to select getting DNS address for <b>PPTP</b> support. Please select <b>Set DNS Manually</b> if the <b>PPTP</b> support is selected.                                                       |  |  |  |
| Set DNS Manually                | Click to select getting DNS address for PPTP support.                                                                                                    |  |  |  |
| DNS 1                           | Fill in the IP address of Domain Name Server 1.                                                                                                    |  |  |  |
| DNS 2                           | Fill in the IP address of Domain Name Server 2.                                                                                                    |  |  |  |
| DNS 3                           | Fill in the IP address of Domain Name Server 3.                                                                                                    |  |  |  |
| Clone MAC Address               | Fill in the MAC address that is the MAC address to be cloned. Refer to <u>4.24 What is Clone MAC</u><br>Address?                                                                                 |  |  |  |
| Enable uPNP                     | Click the checkbox to enable uPNP function.<br>Refer to <u>4.22 What is Universal Plug and Play (uPNP)?</u>                                                                                      |  |  |  |
| Enable Web Server Access on WAN | Click the checkbox to enable web configuration from WAN side.                                                                                                    |  |  |  |
| Enable WAN Echo Reply           | Click the checkbox to enable WAN ICMP response.                                                                                                    |  |  |  |
| Apply Changes                   | Click the <b>Apply Changes</b> button to complete the new configuration setting.                                                                                                    |  |  |  |
| Reset                           | Click the <b>Reset</b> button to abort change and recover the previous configuration setting.                                                                                                    |  |  |  |

### Firewall - Port Filtering

Entries in this table are used to restrict certain types of data packets from your local network to Internet through the Gateway. Use of such filters can be helpful in securing or restricting your local network.

| SLANPRO                                                                                                    | LP 1521 High Power AP          |                                                                                                    |                              |        |
|----------------------------------------------------------------------------------------------------|--------------------------------|----------------------------------------------------------------------------------------------------|------------------------------|--------|
| Sitatus Sitatus Coperation Mode Operation Mode Vereiess TCP/IP Settings Port Filtering MAC Filtering MAC Filtering Port Forwarding URL Filtering | through the Gateway. Use of su | entricit centam types of data pack<br>ch fibers can be helpful in securi<br>Presseel: Both 🛩 Comm<br>cont | ig er reefficting your local |        |
| - VPN Setting                                                                                                    | Port Range                     | Pratecal                                                                                                  | Comment                      | Selers |
| Management .                                                                                                    | 29-21                          | TCP-UDP                                                                                                   | FTF                          |        |

### Screen snapshot – Firewall - Port Filtering Figure 27

| Item                  | Description                                                                                                    |
|-----------------------|----------------------------------------------------------------------------------------------------|
| Enable Port Filtering | Click to enable the port filtering security function.                                                                                                    |
| Port Range            | To restrict data transmission from the local network on certain ports, fill in the range of start-port and end-port, and the protocol, also put your comments on it.<br>The <b>Protocol</b> can be TCP, UDP or Both.<br><b>Comments</b> let you know about whys to restrict data from the ports. |
| Apply Changes         | Click the <b>Apply Changes</b> button to register the ports to port filtering list.                                                                                                    |
| Reset                 | Click the <b>Reset</b> button to abort change and recover the previous configuration setting.                                                                                                    |
| Delete Selected       | Click to delete the selected port range that will be removed from the port-filtering list.                                                                                                    |
| Delete All            | Click to delete all the registered entries from the port-filtering list.                                                                                                    |
| Reset                 | Click the <b>Reset</b> button to abort change and recover the previous configuration setting.                                                                                                    |

### **Firewall - IP Filtering**

Entries in this table are used to restrict certain types of data packets from your local network to Internet through the Gateway. Use of such filters can be helpful in securing or restricting your local network.

| SLANPRO                                                                                                    | LP 1521 High Power AP                                                           |         |                                | WWW.AN PRODUCTION |
|----------------------------------------------------------------------------------------------------|---------------------------------------------------------------------------------|---------|--------------------------------|-------------------|
| Status Status Setup Wizard Generation Mode Wineleas TCP/IP Sectings  Pot Filtering Filtering Fi | IP Filtering Emission this table are used to re through the Caterony Use of auc |         | curing or restricting your loc |                   |
| - VPN Setting                                                                                                    | Local IP Address                                                                | Trusted | Comment                        | Select .          |
| Management                                                                                                    | 183.1#E.1.300                                                                   | TCP-LDP | \$T-1                          |                   |
|                                                                                                    | 192 148 1 201                                                                   | TCP     | 512                            |                   |

Screen snapshot – Firewall - IP Filtering Figure 28

| Item                                     | Description                                                                                                    |  |  |
|------------------------------------------|----------------------------------------------------------------------------------------------------|--|--|
| Enable IP Filtering                      | Click to enable the IP filtering security function.                                                                                                    |  |  |
| Local IP Address<br>Protocol<br>Comments | To restrict data transmission from local network on certain IP addresses, fill in the IP address and the <b>protocol</b> , also put your comments on it.<br>The Protocol can be TCP, UDP or Both.<br><b>Comments</b> let you know about whys to restrict data from the IP address. |  |  |
| Apply Changes                            | Click the <b>Apply Changes</b> button to register the IP address to IP filtering list.                                                                                                    |  |  |
| Reset                                    | Click the <b>Reset</b> button to abort change and recover the previous configuration setting.                                                                                                    |  |  |
| Delete Selected                          | Click to delete the selected IP address that will be removed from the IP-filtering list.                                                                                                    |  |  |
| Delete All                               | Click to delete all the registered entries from the IP-filtering list.                                                                                                    |  |  |
| Reset                                    | Click the <b>Reset</b> button to abort change and recover the previous configuration setting.                                                                                                    |  |  |

### Firewall - MAC Filtering

Entries in this table are used to restrict certain types of data packets from your local network to Internet through the Gateway. Use of such filters can be helpful in securing or restricting your local network.

| SLANPRO                                                                                                    | LP 1521 High P                                                                                                    | ower AP                                                                   | WWW.AN PRODUCTS.CO.             |
|----------------------------------------------------------------------------------------------------|----------------------------------------------------------------------------------------------------|---------------------------------------------------------------------------|---------------------------------|
| Status Setup Wizard Operation Mode Winitess TCP/PS Setings Port Filtering Prot Filtering Port Filtering Port Foreading Port Foreading Port F | MAC Filtering Entites in this suble are used to restrict certain types of through the Outerony. Use of such filters can be bedple Tautile MAC Filtering MAC Address: Common Common Reset Convent Filter Tables | f data packets from your local net<br>lin securing or restricting your lo | vork to Internet<br>cal network |
| <ul> <li>VPN Setting.</li> </ul>                                                                                                    | MAC Address                                                                                                    | Cenneal                                                                   | Select                          |
| - Managoment                                                                                                    | 00.2711.00 fig.74                                                                                                    | 8T-1                                                                      |                                 |
| - House appropriate                                                                                                    |                                                                                                    |                                                                           |                                 |

### Screen snapshot – Firewall - MAC Filtering Figure 29

| Item                    | Description                                                                                                    |
|-------------------------|----------------------------------------------------------------------------------------------------|
| Enable MAC Filtering    | Click to enable the MAC filtering security function.                                                                               |
| MAC Address<br>Comments | To restrict data transmission from local network on certain MAC addresses, fill in the MAC address and your <i>comments</i> on it. |
| Apply Changes           | Click the <b>Apply Changes</b> button to register the MAC address to MAC filtering list.                                           |
| Reset                   | Click the <b>Reset</b> button to abort change and recover the previous configuration setting.                                      |
| Delete Selected         | Click to delete the selected MAC address that will be removed from the MAC-filtering list.                                         |
| Delete All              | Click to delete all the registered entries from the MAC-filtering list.                                                            |
| Reset                   | Click the <b>Reset</b> button to abort change and recover the previous configuration setting.                                      |

### **Firewall - Port Forwarding**

Entries in this table allow you to automatically redirect common network services to a specific machine behind the NAT firewall. These settings are only necessary if you wish to host some sort of server like a web server or mail server on the private local network behind your Gateway's NAT firewall.

# States States

### Screen snapshot – Firewall -Port Forwarding

| Item                                            | Description                                                                                                    |  |
|-------------------------------------------------|----------------------------------------------------------------------------------------------------|--|
| Enable Port Forwarding                          | Click to enable the Port Forwarding security function.                                                                                                    |  |
| IP Address<br>Protocol<br>Port Range<br>Comment | To forward data packets coming from WAN to a specific IP address that hosted in local network<br>behind the NAT firewall, fill in the IP address, protocol, port range and your comments.<br>The <b>Protocol</b> can be TCP, UDP or Both.<br>The <b>Port Range</b> for data transmission.<br><b>Comments</b> let you know about whys to allow data packets forward to the IP address and port<br>number. |  |
| Apply Changes                                   | Click the <b>Apply Changes</b> button to register the IP address and port number to Port forwarding list.                                                                                                    |  |
| Reset                                           | Click the <b>Reset</b> button to abort change and recover the previous configuration setting.                                                                                                    |  |
| Delete Selected                                 | Click to delete the selected IP address and port number that will be removed from the port-<br>forwarding list.                                                                                                    |  |
| Delete All                                      | Click to delete all the registered entries from the port-forwarding list.                                                                                                    |  |
| Reset                                           | Click the <b>Reset</b> button to abort change and recover the previous configuration setting.                                                                                                    |  |

### Firewall – URL Filtering

URL Filtering is used to restrict users to access specific websites in internet.

| SLANPRO                                                                                                    | LP 1521 High Power                                                                         |                                            |
|----------------------------------------------------------------------------------------------------|--------------------------------------------------------------------------------------------|--------------------------------------------|
| Side contents<br>Status<br>Setup Wizard<br>Opension Mode<br>Upperson<br>Westers<br>Post Filtering<br>Post Filtering<br>Post Filtering<br>Post Filtering<br>Post Filtering<br>URL Filtering<br>URL Filtering<br>URL Filtering<br>URL Filtering | URL Filtering URL fibre is used to deey LAN users from accessing the internel inter below. | t. Block these UFLs which centain keywords |
| - VPN Setting                                                                                                    | UIL Address                                                                                | Select                                     |
| Management                                                                                                    | www.taf.filter-list.com                                                                    |                                            |
|                                                                                                    | Dolete Selected Delote All Reset                                                           |                                            |

Screen snapshot – Firewall – URL Filtering Figure 31

| Item                 | Description                                                                                   |  |  |  |
|----------------------|-----------------------------------------------------------------------------------------------|--|--|--|
| Enable URL Filtering | Click to enable the URL Filtering function.                                                   |  |  |  |
| URL Address          | Add one URL address.                                                                          |  |  |  |
| Apply Changes        | lick the <b>Apply Changes</b> button to save settings                                         |  |  |  |
| Reset                | Click the <b>Reset</b> button to abort change and recover the previous configuration setting. |  |  |  |
| Delete Selected      | Click to delete the selected URL address that will be removed from the URL Filtering list.    |  |  |  |
| Delete All           | Click to delete all the registered entries from the URL Filtering list.                       |  |  |  |
| Reset                | Click the <b>Reset</b> button to abort change and recover the previous configuration setting. |  |  |  |

### Firewall - DMZ

A Demilitarized Zone is used to provide Internet services without sacrificing unauthorized access to its local private network. Typically, the DMZ host contains devices accessible to Internet traffic, such as Web (HTTP) servers, FTP servers, SMTP (e-mail) servers and DNS servers.

Screen snapshot – Firewall - DMZ Figure 32

| SLANPRO                                                                                                    | LP 1521 High Power AP                                                                                                    |  |
|----------------------------------------------------------------------------------------------------|----------------------------------------------------------------------------------------------------|--|
| Site contents<br>Status<br>Status<br>Solup Wizard<br>Operation Mode<br>Witeless<br>TCP/IP Settings<br>Pot Filtering<br>Prof Filtering<br>Prof Filtering<br>URL Filtering<br>URL Filtering<br>URL Filtering<br>URL Filtering<br>URL Filtering<br>URL Filtering<br>URL Filtering<br>URL Filtering<br>URL Filtering<br>URL Filtering<br>URL Filtering<br>URL Filtering | DMIZ         A Devailantined Zene is used to provide Internet cervices without sacrificing usauthorized access to its fac<br>private network. Typically, the DMZ host contains devices accessible to internet traffic, such as Web (HT<br>services, FT services, SMLTP (e-nail) services and DMS service.         Image: Institute DMZ         DMZ Host IP Address: 192:168.1201         Apply Changes       Reset. |  |

| Item                | Description                                                                                                    |
|---------------------|----------------------------------------------------------------------------------------------------|
| Enable DMZ          | Click to enable the DMZ function.                                                                                     |
| DMZ Host IP Address | To support DMZ in your firewall design, fill in the IP address of DMZ host that can be access from the WAN interface. |
| Apply Changes       | Click the <b>Apply Changes</b> button to register the IP address of DMZ host.                                         |
| Reset               | Click the <b>Reset</b> button to abort change and recover the previous configuration setting.                         |

### **VPN Setting**

This page is used to show VPN connection table, configure IPSEC VPN, NAT Traversal, Generate RSA Key, Show RSA Public Key.

| This page is used to enable disable VPN function and select a VPN connection to edit delete. |                  |           |           |                      |                |                  |              |  |
|----------------------------------------------------------------------------------------------|------------------|-----------|-----------|----------------------|----------------|------------------|--------------|--|
| 2                                                                                            | Enable IPSEC VPN |           |           | Enable NAT Traversal |                | Generate RSA Key |              |  |
| 100                                                                                          | Appl             | y Changes |           |                      |                | Show RS/         | A Public Key |  |
| Cur                                                                                          | rent V           | TN Cannes | tion Tabl | et WAN IP:193        | .168.20.3      |                  |              |  |
| 100                                                                                          | 100              | Name      | Activa    | Local Address        | Ermore Address | Remote Gateway   | Status -     |  |
| 0                                                                                            | 1                | Local     | Y         | 192368.1.0/24        | 192.168.2.0/24 | 192.168.20.4     | Connected    |  |
| D                                                                                            | 2                |           |           |                      |                |                  | -            |  |
| D                                                                                            | 3                | -         |           |                      |                |                  | -            |  |
| D                                                                                            | 4                | 1.21      |           |                      |                | +                |              |  |
| D                                                                                            | 3                | 1.61      |           | +                    | 1.4            | -                | 1.1          |  |
| D                                                                                            | .6               | Carc      |           |                      | 1              |                  |              |  |
| D                                                                                            | 7                |           |           |                      |                |                  |              |  |
| D                                                                                            | 1                | 100       |           |                      |                | 12               |              |  |
| D                                                                                            |                  | 197       | 1         |                      | 1 4 1          |                  | 1.1          |  |
| D                                                                                            | 10               |           |           |                      |                |                  | 100          |  |

### Screen snapshot – VPN Setup

Figure 33

| Item                            | Description                                                                                          |  |  |  |
|---------------------------------|----------------------------------------------------------------------------------------------------|--|--|--|
| Enable IPSEC VPN                | Click to enable IPSEC VPN function. Refer to <u>4.27 What is VPN?</u> and <u>4.28 What is IPSEC?</u> |  |  |  |
| Enable NAT Traversal            | Click to enable NAT Traversal function.                                                              |  |  |  |
| Generate RSA Key                | Click to generate RSA key.                                                                           |  |  |  |
| Show RSA Public Key             | Click to show RSA public key that we generate.                                                       |  |  |  |
| Apply Changes                   | Click the Apply Changes button to enable IPSEC VPN, NAT Traversal settings.                          |  |  |  |
| Current VPN Connection<br>Table | It shows current WAN interface information and VPN connection table.                                 |  |  |  |
| Edit                            | Click to enter the current VPN tunnel configuration page.                                            |  |  |  |
| Delete                          | Click to delete the current VPN tunnel that radio button stay.                                       |  |  |  |
| Reset                           | Click to refresh the current VPN connection table.                                                   |  |  |  |

### XIV VPN Setup - Edit Tunnel

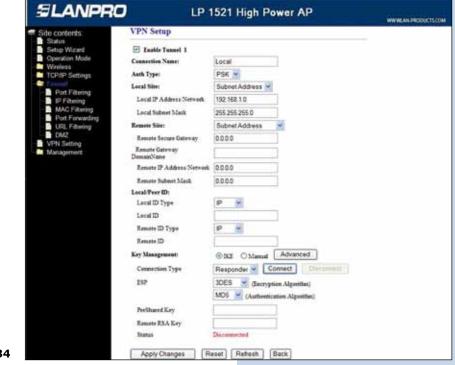

Screen snapshot – VPN Setup-Edit-1

Figure 34

| Item                                                                                                    | Description                                                                                                    |
|----------------------------------------------------------------------------------------------------|----------------------------------------------------------------------------------------------------|
| Enable Tunnel #                                                                                                    | Click to enable the IPSEC VPN current tunnel.                                                                                                    |
| Connection Name                                                                                                    | Assign the connection name tag.                                                                                                    |
| Auth Type                                                                                                    | Click to select <b>PSK</b> or <b>RSA.</b>                                                                                                    |
| Local Site<br>Local IP Address/<br>Network<br>Local Subnet Mask                                                             | Click to select <b>Single Address</b> or Subnet Address VPN connection.<br>Fill in IP address or subnet address depends on which Local Site option you choose.<br>Fill in the local subnet mask.                                                                                                    |
| Remote Site<br>Remote Secure Gateway<br>Remote Gateway<br>DomainName<br>Remote IP Address/<br>Network<br>Remote Subnet Mask | Click to select <b>Single Address, Subnet Address, Any Address</b> or <b>NAT-T Any</b><br><b>Address</b> VPN remote connection.<br>Fill in remote gateway IP address<br>Fil in remote gateway Domian Name<br>Fill in IP address or subnet address depends on which Remote Site option you choose.<br>Fill in remote subnet mask |
| Local/Peer ID<br>Local ID Type<br>Local ID<br>Remote ID Type<br>Remote ID                                                   | Define IKE exchange information type<br>Click to select <b>IP, DNS</b> or <b>E-mail</b> as local exchange type<br>Fill in local ID except IP selected<br>Click to select <b>IP, DNS</b> or <b>E-mail</b> as remote exchange type<br>Fill in remote ID except IP selected                                                        |

| cy Management:  |                                  |  |
|-----------------|----------------------------------|--|
| Connection Type | Responder V Councet Disconnect   |  |
| ESP             | 3DES 🥣 (Encryption Algorithm)    |  |
|                 | MD5 😪 (Authentication Algorithm) |  |
| PreShared Key   | 1234567                          |  |
| Remote RSA Key  |                                  |  |
| Status          | Connected                        |  |

### Screen snapshot – VPN Setup-Edit-2

| Item               | Description                                                                                                    |
|--------------------|----------------------------------------------------------------------------------------------------|
| Key Management     | Click to select <b>IKE</b> or <b>Manual</b> mode.                                                                                         |
| Advanced           | Click <b>Advanced</b> button to configure more IKE settings.                                                                              |
| Connection Type    | Click to select <b>Initiator</b> or <b>Responder</b> mode.                                                                                |
| Connect            | Click to connect manually. [Responder mode only]                                                                                          |
| Disconnect         | Click to disconnect manually. [Responder mode only].                                                                                      |
| ESP                | Click to configure <b>3DES</b> , <b>AES128</b> or <b>NULL</b> encryption.<br>Click to configure <b>MD5</b> or <b>SHA1</b> authentication. |
| PreShared Key      | Fill in the key value. [IKE mode only]                                                                                                    |
| Remote RSA Key     | Fill in the remote gateway RSA key. [IKE mode only]                                                                                       |
| Status             | It shows connection status. [IKE mode only]                                                                                               |
| SPI                | Fill in Security Parameter Index value. [Manual mode only]                                                                                |
| Encryption Key     | Fill in encryption key. [Manual mode only]                                                                                                |
| Authentication Key | Fill in authentication key. [Manual mode only]                                                                                            |
| Apply Change       | Click the Apply Changes button to save current tunnel settings.                                                                           |
| Reset              | Click the <b>Reset</b> button to abort change and recover the previous configuration setting.                                             |
| Refresh            | It shows the current connection status. [Manual mode only]                                                                                |
| Back               | It returns back to VPN Setup page.                                                                                                    |

### XV Advanced IKE Setup

| funnel 1                      |                 |
|-------------------------------|-----------------|
| Phase 1:                      |                 |
| Negotiation Mode              | Main mode       |
| Encryption Algorithm          | 3DES 💌          |
| Authentication Algorithm      | MD5 🐱           |
| Key Group                     | DH2(modp1024) 🐱 |
| Key Life Time                 | 3600            |
| hase 2:                       |                 |
| Active Protocol               | ESP             |
| Encryption Algorithm          | 3DES 🗸          |
| Authentication Algorithm      | MD5 🐱           |
| Key Life Time                 | 28800           |
| Ecapsulation                  | Tunnel mode     |
| Perfect Forward Secrecy (PFS) | ON 🗸            |

Adaynced VPN Setting for IKE

Screen snapshot – Advanced VPN Settings for IKE

Figure 35

| Item                             | Description                                                                                     |
|----------------------------------|-------------------------------------------------------------------------------------------------|
| Phase 1                          |                                                                                                 |
| Negotiation Mode                 | Main mode.                                                                                      |
| Encryption Algorithm             | Click to select <b>3DES</b> or <b>AES128</b> encryption.                                        |
| Authentication Algorithm         | Click to select MD5 or SHA1 authentication.                                                     |
| Key Group                        | Click to select DH1(modp768), DH2(modp1024) or DH5(modp1536) key group.<br>Default value is DH2 |
| Key Life Time                    | Fill in the key life time value by seconds.                                                     |
| Phase 2                          |                                                                                                 |
| Active Protocol                  | ESP.                                                                                            |
| Encryption Algorithm             | Click to select <b>3DES, AES128</b> or <b>NULL</b> encryption.                                  |
| Authentication Algorithm         | Click to select MD5 or SHA1 authentication.                                                     |
| Key Life Time                    | Fill in the key life time value by seconds.                                                     |
| Encapsulation                    | Tunnel mode.                                                                                    |
| Perfect Forward Secrecy<br>(PFS) | Click to select <b>ON</b> or <b>NONE</b> .                                                      |
| Ok                               | Click the <b>Ok</b> button to save current tunnel settings.                                     |
| Cancel                           | Click the <b>Cancel</b> button to close current window without any changes.                     |

### **Management - Statistics**

This page shows the packet counters for transmission and reception regarding to wireless, Ethernet LAN and Ethernet WAN networks.

| SLANPRO                                                                                                    |                                                          | LP 1521 Hi                       | gh Power AP                                 | WHILEN PRODUCTS.COM |
|----------------------------------------------------------------------------------------------------|----------------------------------------------------------|----------------------------------|---------------------------------------------|---------------------|
| Site contents:<br>Status<br>Status<br>Setup Wizard<br>Operation Mode<br>Wireles<br>TCP/#P Settings                                        | Statistics<br>This page shows the<br>and Ethomet netwood |                                  | nission and reception regarding to visities |                     |
| VPN Setting                                                                                                    | Wirsless LAN                                             | Sant Parkett<br>Jacobied Parkett | 36219<br>56231                              |                     |
| Statistics     DONS     DONS     Donial of Senice     Log     Upptale Firmulate     Save/Relead Setting     Passwint     Watabbog     QuS | Ethernet LAN                                             | Sant Packett<br>Received Packett | (135<br>(282)                               |                     |
|                                                                                                    | Ethernet WAN                                             | Sent Packett<br>Received Packets | 0                                           |                     |
|                                                                                                    | Refresh                                                  |                                  |                                             |                     |

Screen snapshot – Management - Statistics Figure 36

| Item                             | Description                                                                     |  |
|----------------------------------|---------------------------------------------------------------------------------|--|
| Wireless LAN<br>Sent Packets     | It shows the statistic count of sent packets on the wireless LAN interface.     |  |
| Wireless LAN<br>Received Packets | It shows the statistic count of received packets on the wireless LAN interface. |  |
| Ethernet LAN<br>Sent Packets     | It shows the statistic count of sent packets on the Ethernet LAN interface.     |  |
| Ethernet LAN<br>Received Packets | It shows the statistic count of received packets on the Ethernet LAN interface. |  |
| Ethernet WAN<br>Sent Packets     | It shows the statistic count of sent packets on the Ethernet WAN interface.     |  |
| Ethernet WAN<br>Received Packets | It shows the statistic count of received packets on the Ethernet WAN interface. |  |
| Refresh                          | Click the refresh the statistic counters on the screen.                         |  |

### Management - DDNS

This page is used to configure Dynamic DNS service to have DNS with dynamic IP address.

| SLANPRO                                                                                                    | LP 1521 High Power AP                                                                                                    | WWW.AN PRODUCTS.COM |
|----------------------------------------------------------------------------------------------------|----------------------------------------------------------------------------------------------------|---------------------|
| Status     Setup Witzed     Operation Mode     Wireless                                                                                                    | Dynamic DNS Setting<br>Dynamic DNS is a service, that provides you with a valid, unchanging, internet domain name (a<br>that (provides your changing) IP-address. | an UPL) to go with  |
| TCP/IP Settings     Firewail     VFIN Setting     Statistics     DONS     Time Zone Setting     Donial of Senice     Log     Upgrade Firmmane     Sane/Reisad Setting     Passend     Fassend     QoS |                                                                                                    | el (                |

Screen snapshot – Management – DDNS Figure 37

| Item             | Description                                                                                   |
|------------------|-----------------------------------------------------------------------------------------------|
| Enable DDNS      | Click the checkbox to enable <b>DDNS</b> service. Refer to <u>4.25 What is DDNS?</u>          |
| Service Provider | Click the drop down menu to pickup the right provider.                                        |
| Domain Name      | To configure the Domain Name.                                                                 |
| User Name/Email  | Configure User Name, Email.                                                                   |
| Password/Key     | Configure Password, Key.                                                                      |
| Apply Change     | Click the <b>Apply Changes</b> button to save the enable DDNS service.                        |
| Reset            | Click the <b>Reset</b> button to abort change and recover the previous configuration setting. |

### Management - Time Zone Setting

This page is used to configure NTP client to get current time.

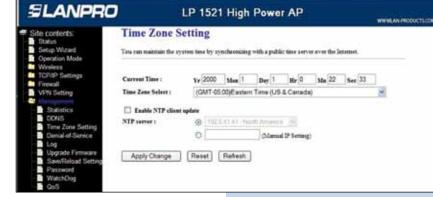

### Screen snapshot – Management – Time Zone Settings

Figure 38

| Item                     | Description                                                                                   |
|--------------------------|-----------------------------------------------------------------------------------------------|
| Current Time             | It shows the current time.                                                                    |
| Time Zone Select         | Click the time zone in your country.                                                          |
| Enable NTP client update | Click the checkbox to enable NTP client update. Refer to <u>4.26 What is NTP Client?</u>      |
| NTP Server               | Click select default or input NTP server IP address.                                          |
| Apply Change             | Click the <b>Apply Changes</b> button to save and enable NTP client service.                  |
| Reset                    | Click the <b>Reset</b> button to abort change and recover the previous configuration setting. |
| Refresh                  | Click the refresh the current time shown on the screen.                                       |

### Management – Denial-of-Service

This page is used to enable and setup protection to prevent attack by hacker's program. It provides more security for users.

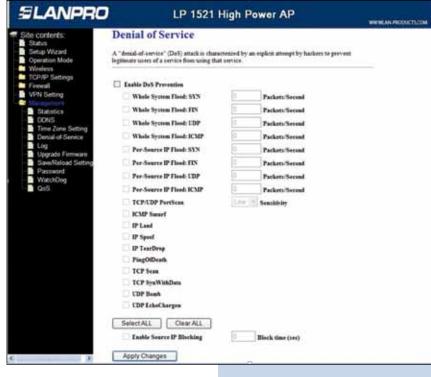

### Screen snapshot – Management – Denial-of-Service

| Item                                        | Description                                                   |
|---------------------------------------------|---------------------------------------------------------------|
| Enable DoS Prevention                       | Click the checkbox to enable DoS prevention.                  |
| Whole System Flood /<br>Per-Source IP Flood | Enable and setup prevention in details.                       |
| Select ALL                                  | Click the checkbox to enable all prevention items.            |
| Clear ALL                                   | Click the checkbox to disable all prevention items.           |
| Apply Changes                               | Click the <b>Apply Changes</b> button to save above settings. |

### Management - Log

This page is used to configure the remote log server and shown the current log.

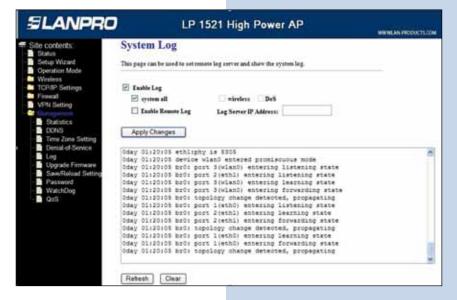

Screen snapshot – Management – Log Figure 40

| Item                                         | Description                                                                                                    |  |
|----------------------------------------------|----------------------------------------------------------------------------------------------------|--|
| Enable Log<br>System all<br>Wirelessy<br>DoS | Click the checkbox to enable log.<br>Show all log of wireless broadband router<br>Only show wireless log<br>Only show Denial-of-Service log |  |
| Enable Remote Log<br>Log Server IP Address   | Click the checkbox to enable remote log service.<br>Input the remote log IP address                                                         |  |
| Apply Changes                                | Click the <b>Apply Changes</b> button to save above settings.                                                                               |  |
| Refresh                                      | Click the refresh the log shown on the screen.                                                                                              |  |
| Clear                                        | Clear log display screen                                                                                                    |  |

### **Management - Upgrade Firmware**

This page allows you upgrade the Access Point firmware to new version. Please note, do not power off the device during the upload because it may crash the system.

Screen snapshot – Management -Upgrade Firmware

| SLANPRO                                                                                                    | LP 1521 High Power AP                                                                                                    |  |
|----------------------------------------------------------------------------------------------------|----------------------------------------------------------------------------------------------------|--|
| - Status<br>- Setup Wizard                                                                                                    | Upgrade Firmware<br>This page allows you upgrade the Access Point finaware to new version. Bease note, do not power off the<br>device during the upload because it may crash the system. |  |
| TCP/IP Settings<br>Friewall<br>VPH Setting<br>Constant Setting<br>Denial of Setting<br>Denial of Service<br>Log<br>Log<br>Lapsde Firmaan<br>SawNetond Setting<br>Password<br>WeichDog<br>OoS | Select File: Bionse.                                                                                                    |  |

| Item        | Description                                                                                            |  |
|-------------|----------------------------------------------------------------------------------------------------|--|
| Select File | Click the <b>Browse</b> button to select the new version of web firmware image file.                   |  |
| Upload      | Click the <b>Upload</b> button to update the selected web firmware image to the WLAN Broadband Router. |  |
| Reset       | Click the <b>Reset</b> button to abort change and recover the previous configuration setting.          |  |

SLANPRO

### Management Save/ Reload Settings

This page allows you save current settings to a file or reload the settings from the file that was saved previously. Besides, you could reset the current configuration to factory default.

### Screen snapshot – Management -Save/Reload Settings

|           | TCP/IP Settings<br>Feesall<br>VPN Setting<br>Statistics<br>DONS                                                               | Save Sentings to File:<br>Load Settings from File:<br>Reset Sentings to Default: | Save | BrowseUpload |
|-----------|----------------------------------------------------------------------------------------------------|----------------------------------------------------------------------------------|------|--------------|
| Figure 42 | Time Zone Setting     Denial of Service     Log     Upgrade Firmware     Saw/Reload Setting     Password     Watchlog     QoS |                                                                                  |      |              |

e/Reload Settings

LP 1521 High Power AP

WWWEAK PRODUCTS!

| Item                      | Description                                                                                                    |
|---------------------------|----------------------------------------------------------------------------------------------------|
| Save Settings to File     | Click the <b>Save</b> button to download the configuration parameters to your personal computer.                                                                        |
| Load Settings from File   | Click the <b>Browse</b> button to select the configuration files then click the <b>Upload</b> button to update the selected configuration to the WLAN Broadband Router. |
| Reset Settings to Default | Click the <b>Reset</b> button to reset the configuration parameter to factory defaults.                                                                                 |

### **Management - Password Setup**

This page is used to set the account to access the web server of Access Point. Empty user name and password will disable the protection.

# State contents: Password Setup State with Ward Password Setup Operation Mode This page is used to set the account to access the web server of Access Paint. Empty user name and password will double the portection: Operation Mode TopPuP Settings Friendil Wee Name: Statistics Confirmed Paissword DONS Time Zone Setting Friendil Nee Password Log Lipprade Friendare Log Lipprade Friendare Log Reset Password Reset

Screen snapshot – Management – Password Setup

| Item               | Description                                                                                                    |
|--------------------|----------------------------------------------------------------------------------------------------|
| User Name          | Fill in the user name for web management login control.                                                                                                    |
| New Password       | Fill in the password for web management login control.                                                                                                    |
| Confirmed Password | Because the password input is invisible, so please fill in the password again for confirmation purpose.                                                                                             |
| Apply Changes      | Clear the <b>User Name</b> and <b>Password</b> fields to empty, means to apply no web management login control.<br>Click the <b>Apply Changes</b> button to complete the new configuration setting. |
| Reset              | Click the <b>Reset</b> button to abort change and recover the previous configuration setting.                                                                                                    |

### Logout

This page is used to logout web management page. This item will be activated next time you login after you define user account and password.

Screen snapshot – Logout

Figure 44

| SLANPRO                                                                       | LP 1521 High Power AP                   | WWW.AN PRODUCTS.COM |
|-------------------------------------------------------------------------------|-----------------------------------------|---------------------|
| Site contents.<br>Status<br>Setup Wizard<br>Operation Mode                    | Logout This page is used to Segent.     |                     |
| Weeless<br>TCP/IP Settings<br>Firewall<br>VPN Setting<br>Management<br>Logout | Do you want to logout ?<br>Apply Change |                     |

LP 1521 High Power AP

Change setting successfully?

OK

| Screen | snapshot – | Logout - OK |
|--------|------------|-------------|
|--------|------------|-------------|

Figure 45

| Item         | Description                                                    |  |
|--------------|----------------------------------------------------------------|--|
| Apply Change | Click the Apply Change button, Then click OK button to logout. |  |

ELANPRO

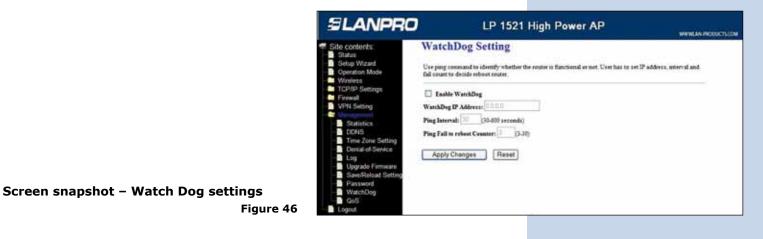

| Item                        | Description                                                                                   |
|-----------------------------|-----------------------------------------------------------------------------------------------|
| Enable Watchdog             | Enable Watchdog function.                                                                     |
| WatchDog IP Address         | Fill in with the IP for Pinging                                                               |
| Ping Interval               | Fill in with the time in seconds.                                                             |
| Ping Fail to reboot Counter | Fill with the times you will count before reboot.                                             |
| Apply Changes               | Click the Apply Change button to save changes                                                 |
| Reset                       | Click the <b>Reset</b> button to abort change and recover the previous configuration setting. |

WWWERKEPRODUCTSO

| Site contents:<br>Status<br>Setup Wizard<br>Operation Mode                                                                                                    |
|----------------------------------------------------------------------------------------------------|
| Wholess<br>TCP/IP Setbrgs<br>Freewall<br>Statistics<br>DONS<br>Time Zane Setting<br>Denial of Service<br>Log<br>Upgrade Firmware<br>Saw Reload Setting<br>Password<br>WatchDog<br>Qas |

### Frequently Asked Questions (FAQ)

What and how to find my PC's IP and MAC address?

Figure

IP address is the identifier for a computer or device on a TCP/IP network. Networks using the TCP/IP protocol route messages based on the IP address of the destination. The format of an IP address is a 32-bit numeric address written as four numbers separated by periods. Each number can be zero to 255. For example, 192.168.1.254 could be an IP address.

The MAC (Media Access Control) address is your computer's unique hardware number. (On an Ethernet LAN, it's the same as your Ethernet address.) When you're connected to the Internet from your computer (or host as the Internet protocol thinks of it), a correspondence table relates your IP address to your computer's physical (MAC) address on the LAN.

To find your PC's IP and MAC address:

- Open the Command program in the Microsoft Windows.
- Type in **ipconfig /all** then press the **Enter** button.
- Your PC's IP address is the one entitled IP Address and your PC's MAC address is the one entitled Physical Address.

### What is Wireless LAN?

A wireless LAN (WLAN) is a network that allows access to Internet without the need for any wired connections to the user's machine.

What are ISM bands?

ISM stands for Industrial, Scientific and Medical; radio frequency bands that the Federal Communications Commission (FCC) authorized for wireless LANs. The ISM bands are located at 915 +/- 13 MHz, 2450 +/- 50 MHz and 5800 +/- 75 MHz.

### How does wireless networking work?

The 802.11 standard define two modes: infrastructure mode and ad hoc mode. In infrastructure mode, the wireless network consists of at least one access point connected to the wired network infrastructure and a set of wireless end stations. This configuration is called a Basic Service Set (BSS). An Extended Service Set (ESS) is a set of two or more BSSs forming a single subnetwork. Since most corporate WLANs require access to the wired LAN for services (file servers, printers, Internet links) they will operate in infrastructure mode.

Ad hoc mode (also called peer-to-peer mode or an Independent Basic Service Set, or IBSS) is simply a set of 802.11 wireless stations that communicate directly with one another without using an access point or any connection to a wired network. This mode is useful for quickly and easily setting up a wireless network anywhere that a wireless infrastructure does not exist or is not required for services, such as a hotel room, convention center, or airport, or where access to the wired network is barred (such as for consultants at a client site).

### What is BSSID?

A six-byte address that distinguishes a particular a particular access point from others. Also know as just SSID. Serves as a network ID or name.

### What is ESSID?

The Extended Service Set ID (ESSID) is the name of the network you want to access. It is used to identify different wireless networks.

### What are potential factors that may causes interference?

Factors of interference:

- Obstacles: walls, ceilings, furniture... etc.
- Building Materials: metal door, aluminum studs.
- Electrical devices: microwaves, monitors and electrical motors.

Solutions to overcome the interferences:

- Minimizing the number of walls and ceilings.
- Position the WLAN antenna for best reception.
- Keep WLAN devices away from other electrical devices, eg: microwaves, monitors, electric motors, ... etc.
- Add additional WLAN Access Points if necessary.

### What are the Open System and Shared Key authentications?

IEEE 802.11 supports two subtypes of network authentication services: open system and shared key. Under open system authentication, any wireless station can request authentication. The station that needs to authenticate with another wireless station sends an authentication management frame that contains the identity of the sending station. The receiving station then returns a frame that indicates whether it recognizes the sending station. Under shared key authentication, each wireless station is assumed to have received a secret shared key over a secure channel that is independent from the 802.11 wireless network communications channel.

### What is WEP?

An optional IEEE 802.11 function that offers frame transmission privacy similar to a wired network. The Wired Equivalent Privacy generates secret shared encryption keys that both source and destination stations can use to alert frame bits to avoid disclosure to eavesdroppers.

WEP relies on a secret key that is shared between a mobile station (e.g. a laptop with a wireless Ethernet card) and an access point (i.e. a base station). The secret key is used to encrypt packets before they are transmitted, and an integrity check is used to ensure that packets are not modified in transit.

### What is Fragment Threshold?

The proposed protocol uses the frame fragmentation mechanism defined in IEEE 802.11 to achieve parallel transmissions. A large data frame is fragmented into several fragments each of size equal to fragment threshold. By tuning the fragment threshold value, we can get varying fragment sizes. The determination of an efficient fragment threshold is an important issue in this scheme. If the fragment threshold is small, the overlap part of the master and parallel transmissions is large. This means the spatial reuse ratio of parallel transmissions is high. In contrast, with a large fragment threshold, the overlap is small and the spatial reuse ratio is low. However high fragment threshold leads to low fragment overhead. Hence there is a trade-off between spatial re-use and fragment overhead.

Fragment threshold is the maximum packet size used for fragmentation. Packets larger than the size programmed in this field will be fragmented.

If you find that your corrupted packets or asymmetric packet reception (all send packets, for example). You may want to try lowering your fragmentation threshold. This will cause packets to be broken into smaller fragments. These small fragments, if corrupted, can be resent faster than a larger fragment. Fragmentation increases overhead, so you'll want to keep this value as close to the maximum value as possible.

### What is RTS (Request To Send) Threshold?

The RTS threshold is the packet size at which packet transmission is governed by the RTS/CTS transaction. The IEEE 802.11-1997 standard allows for short packets to be transmitted without RTS/CTS transactions. Each station can have a different RTS threshold. RTS/CTS is used when the data packet size exceeds the defined RTS threshold. With the CSMA/ CA transmission mechanism, the transmitting station sends out an RTS packet to the receiving station, and waits for the receiving station to send back a CTS (Clear to Send) packet before sending the actual packet data.

This setting is useful for networks with many clients. With many clients, and a high network load, there will be many more collisions. By lowering the RTS threshold, there may be fewer collisions, and performance should improve. Basically, with a faster RTS threshold, the system can recover from problems faster. RTS packets consume valuable bandwidth, however, so setting this value too low will limit performance.

### What is Beacon Interval?

In addition to data frames that carry information from higher layers, 802.11 includes management and control frames that support data transfer. The beacon frame, which is a type of management frame, provides the "heartbeat" of a wireless LAN, enabling stations to establish and maintain communications in an orderly fashion.

Beacon Interval represents the amount of time between beacon transmissions. Before a station enters power save mode, the station needs the beacon interval to know when to wake up to receive the beacon (and learn whether there are buffered frames at the access point).

### What is Preamble Type?

There are two preamble types defined in IEEE 802.11 specification. A long preamble basically gives the decoder more time to process the preamble. All 802.11 devices support a long preamble. The short preamble is designed to improve efficiency (for example, for VoIP systems). The difference between the two is in the Synchronization field. The long preamble is 128 bits, and the short is 56 bits.

### What is SSID Broadcast?

Broadcast of SSID is done in access points by the beacon. This announces your access point (including various bits of information about it) to the wireless world around it. By disabling that feature, the SSID configured in the client must match the SSID of the access point.

Some wireless devices don't work properly if SSID isn't broadcast (for example the D-link DWL-120 USB 802.11b adapter). Generally if your client hardware supports operation with SSID disabled, it's not a bad idea to run that way to enhance network security. However it's no replacement for WEP, MAC filtering or other protections.

### What is Wi-Fi Protected Access (WPA)?

Wi-Fi's original security mechanism, Wired Equivalent Privacy (WEP), has been viewed as insufficient for securing confidential business communications. A longer-term solution, the IEEE 802.11i standard, is under development. However, since the IEEE 802.11i standard is not expected to be published until the end of 2003, several members of the WI-Fi Alliance teamed up with members of the IEEE 802.11i task group to develop a significant near-term enhancement to Wi-Fi security. Together, this team developed Wi-Fi Protected Access.

To upgrade a WLAN network to support WPA, Access Points will require a WPA software upgrade. Clients will require a software upgrade for the network interface card, and possibly a software update for the operating system. For enterprise networks, an authentication server, typically one that supports RADIUS and the selected EAP authentication protocol, will be added to the network.

### What is WPA2?

It is the second generation of WPA. WPA2 is based on the final IEEE 802.11i amendment to the 802.11 standard.

### What is 802.1x Authentication?

802.1x is a framework for authenticated MAC-level access control, defines Extensible Authentication Protocol (EAP) over LANs (WAPOL). The standard encapsulates and leverages much of EAP, which was defined for dial-up authentication with Point-to-Point Protocol in RFC 2284.

Beyond encapsulating EAP packets, the 802.1x standard also defines EAPOL messages that convey the shared key information critical for wireless security.

### What is Temporal Key Integrity Protocol (TKIP)?

The Temporal Key Integrity Protocol, pronounced tee-kip, is part of the IEEE 802.11i encryption standard for wireless LANs. TKIP is the next generation of WEP, the Wired Equivalency Protocol, which is used to secure 802.11 wireless LANs. TKIP provides per-packet key mixing, a message integrity check and a re-keying mechanism, thus fixing the flaws of WEP.

### What is Advanced Encryption Standard (AES)?

Security issues are a major concern for wireless LANs, AES is the U.S. government's next-generation cryptography algorithm, which will replace DES and 3DES.

### What is Inter-Access Point Protocol (IAPP)?

The IEEE 802.11f Inter-Access Point Protocol (IAPP) supports Access Point Vendor interoperability, enabling roaming of 802.11 Stations within IP subnet.

IAPP defines messages and data to be exchanged between Access Points and between the IAPP and high layer management entities to support roaming. The IAPP protocol uses TCP for inter-Access Point communication and UDP for RADIUS request/ response exchanges. It also uses Layer 2 frames to update the forwarding tables of Layer 2 devices.

### What is Wireless Distribution System (WDS)?

The Wireless Distribution System feature allows WLAN AP to talk directly to other APs via wireless channel, like the wireless bridge or repeater service.

### What is Universal Plug and Play (uPNP)?

UPnP is an open networking architecture that consists of services, devices, and control points. The ultimate goal is to allow data communication among all UPnP devices regardless of media, operating system, programming language, and wired/ wireless connection.

### What is Maximum Transmission Unit (MTU) Size?

Maximum Transmission Unit (MTU) indicates the network stack of any packet is larger than this value will be fragmented before the transmission. During the PPP negotiation, the peer of the PPP connection will indicate its MRU and will be accepted. The actual MTU of the PPP connection will be set to the smaller one of MTU and the peer's MRU. The default is value 1400.

### What is Clone MAC Address?

Clone MAC address is designed for your special application that request the clients to register to a server machine with one identified MAC address.

Since that all the clients will communicate outside world through the WLAN Broadband Router, so have the cloned MAC address set on the WLAN Broadband Router will solve the issue.

### What is DDNS?

DDNS is the abbreviation of Dynamic Domain Name Server. It is designed for user own the DNS server with dynamic WAN IP address.

### What is NTP Client?

NTP client is designed for fetching the current timestamp from internet via Network Time protocol. User can specify time zone, NTP server IP address.

### What is VPN?

VPN is the abbreviation of Virtual Private Network. It is designed for creating point-to point private link via shared or public network.

### What is IPSEC?

IPSEC is the abbreviation of IP Security. It is used to transferring data securely under VPN.

TECHNICAL SUPPORT support@lanpro.com